สิงหาคม 2566

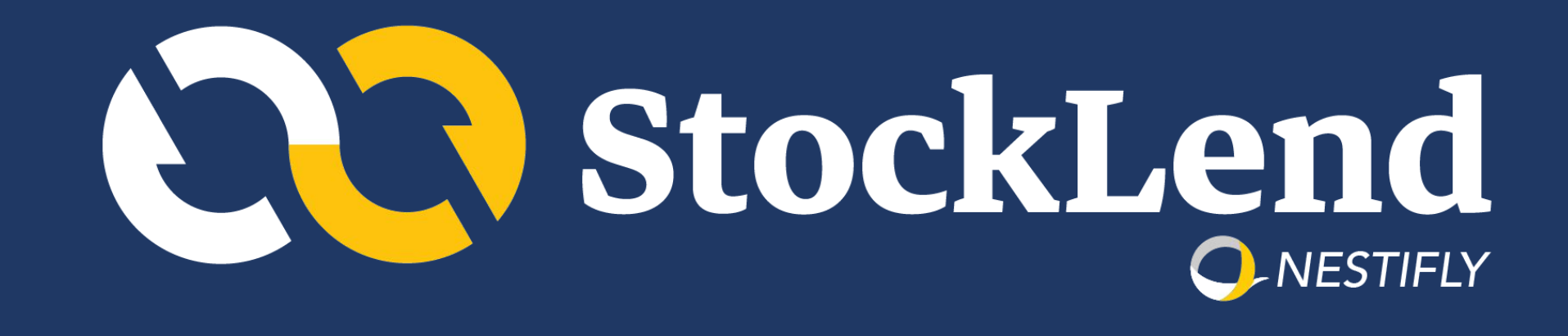

# **ขั้นตอนการสมัครใช้งาน StockLend by NestiFly**

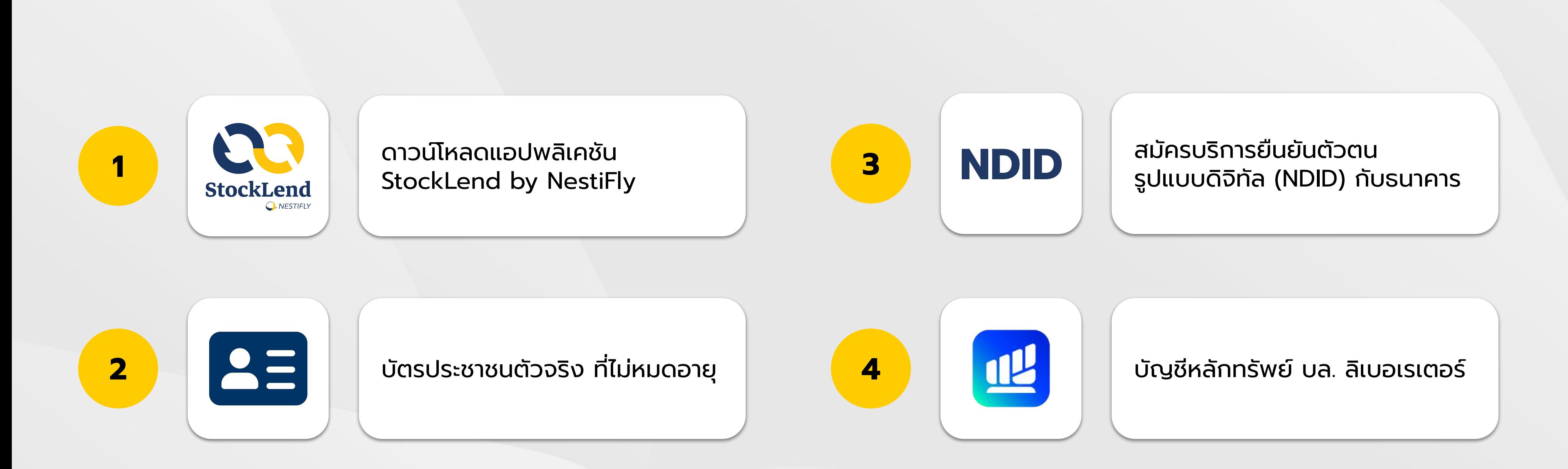

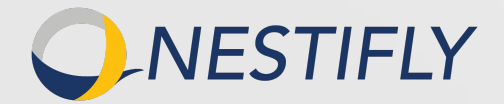

# สิ่งที่ต้องเตรียมในการขอสินเชื่อและลงทุน

### **เริ่มเปิดบัญชีใหม่**

### 1. กด **"สร้างบัญชีใหม่"**

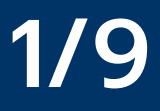

# ขั้นตอนที่ 1/9

# **CC StockLend**

 $11:50$ 

### แอปพลิเคชันขอสินเชื่อและการลงทุน ที่มีหุ้น SET เป็นหลักประกัน

ภายใต้การกำกับดูแลโดย ธนาคารแห่งประเทศไทย

Version 3.14

### เข้าใช้บัญชี

สร้างบัญชีใหม่

ศึกษาข้อมูลเพิ่มเติม

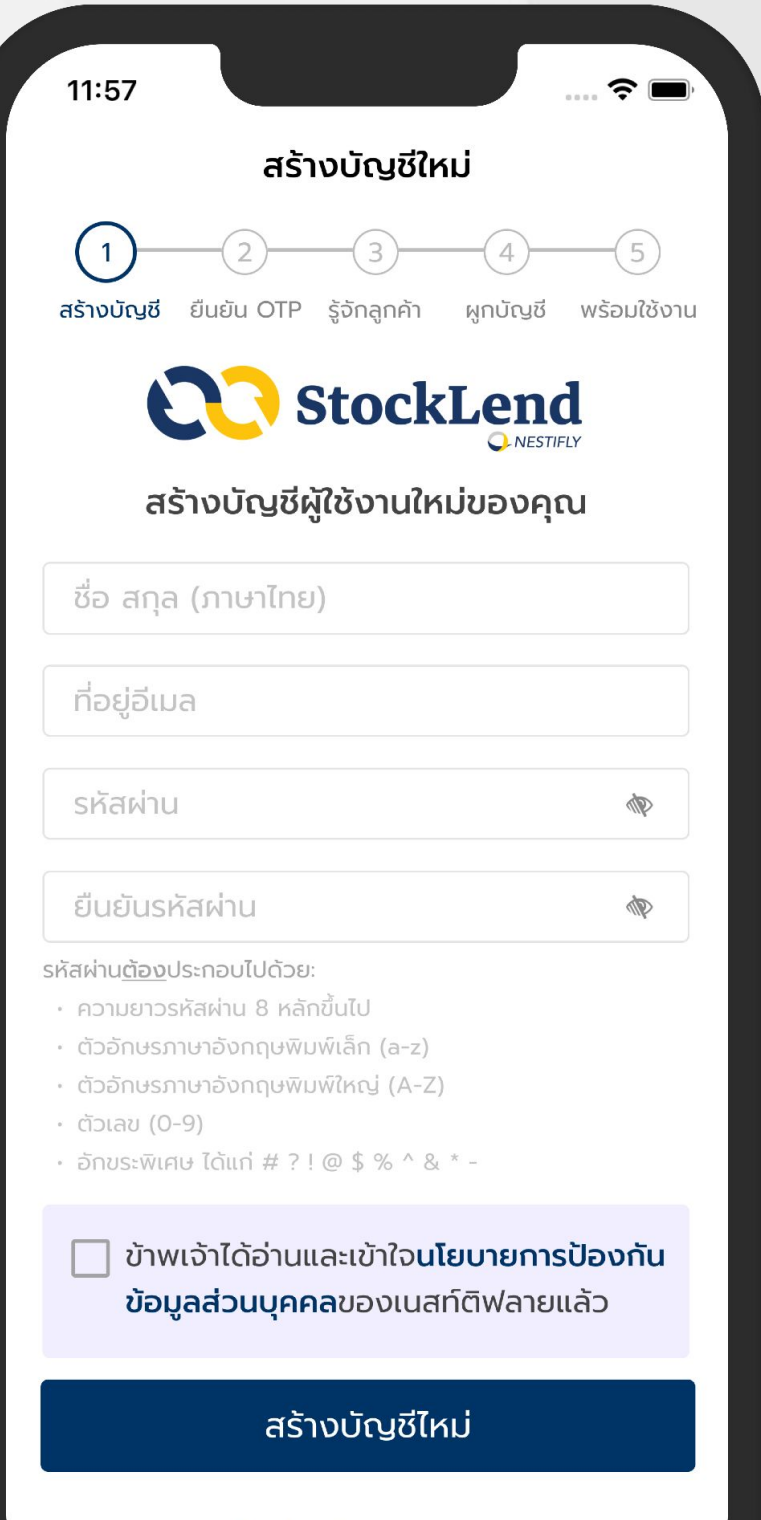

#### สร้างบัญชีในนามนิติบุคคล

### **สร้างบัญชีผู้ใช้งาน**

- 2.1 กรอกข้อมูลส่วนบุคคล
	- ชื่อ-นามสกุล
	- ที่อยู่อีเมล
	- ตั้งรหัสผ่านสำหรับเข้าใช้งานแอปพลิเคชัน
	-
- 2.2 เลือก **"เข้าใจนโยบายการป้องกันข้อมูลส่วนบุคคล"**
- 2.3 กด **"สร้างบัญชีใหม่"**

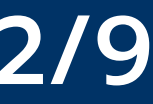

# ● ยืนยันรหัสผ่านสําหรับเข้าใช้งานแอปพลิเคชัน

### **ยืนยัน OTP เบอร์โทรศัพท์**

3.1 กรอก **"เบอร์โทรศัพท์"** โดยระบบจะส่ง SMS เเจ้งรหัส OTP 6 หลัก เพื่อใช้ในการยืนยันตัวตน

3.2 กรอกรหัส **"OTP 6 หลัก"** ที่ได้รับจาก SMS

3.3 กด **"ดําเนินการต่อ"**

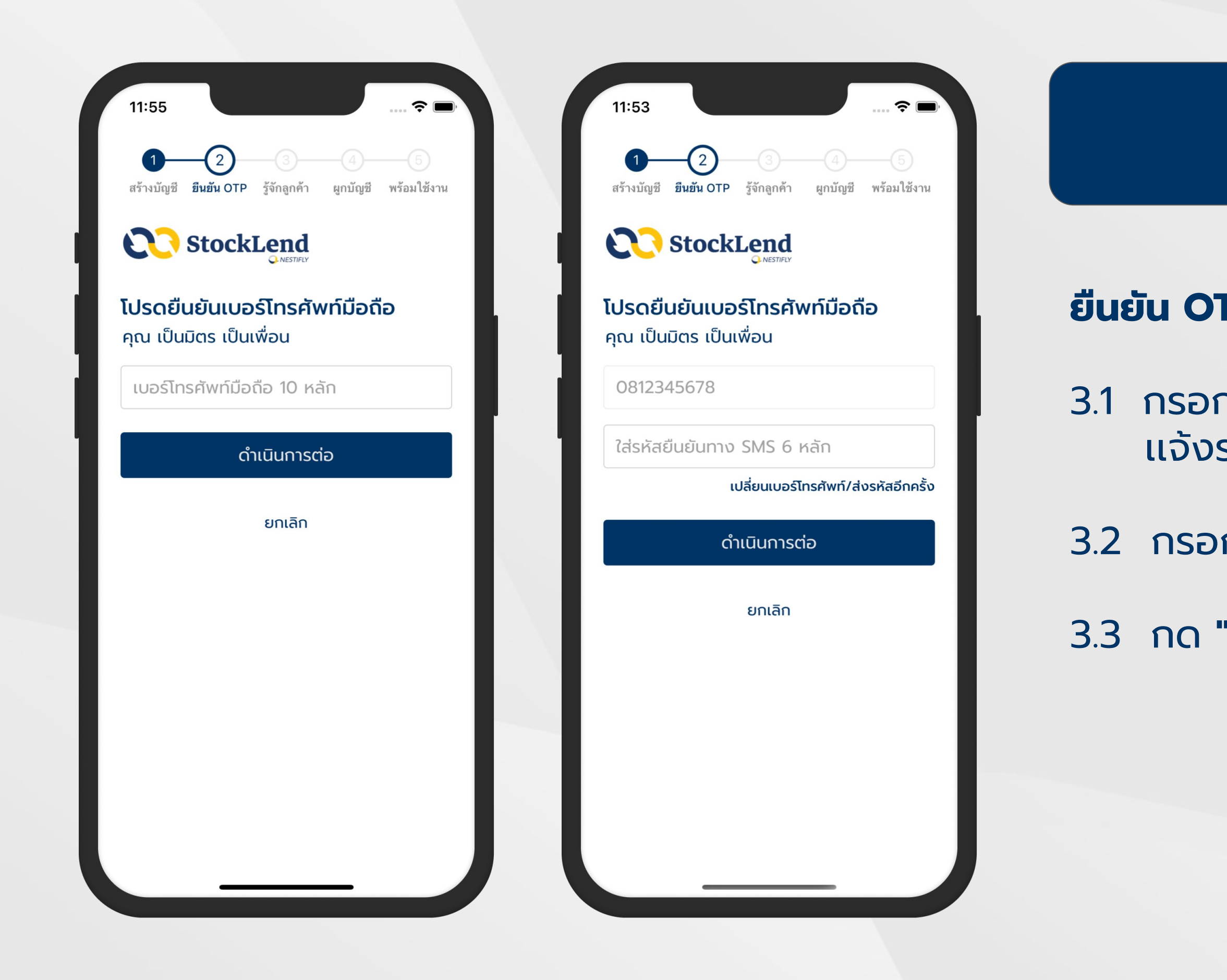

### **ยืนยัน OTP ที่อยู่อีเมล**

4.1 กรอก **"ที่อยู่อีเมล"** โดยระบบจะส่งอีเมล แจ้งรหัส OTP 6 หลัก เพื่อใช้ยืนยันตัวตน

4.2 กรอกรหัส **"OTP 6 หลัก"** ที่ได้รับจากอีเมล

4.3 กด **"ดําเนินการต่อ"**

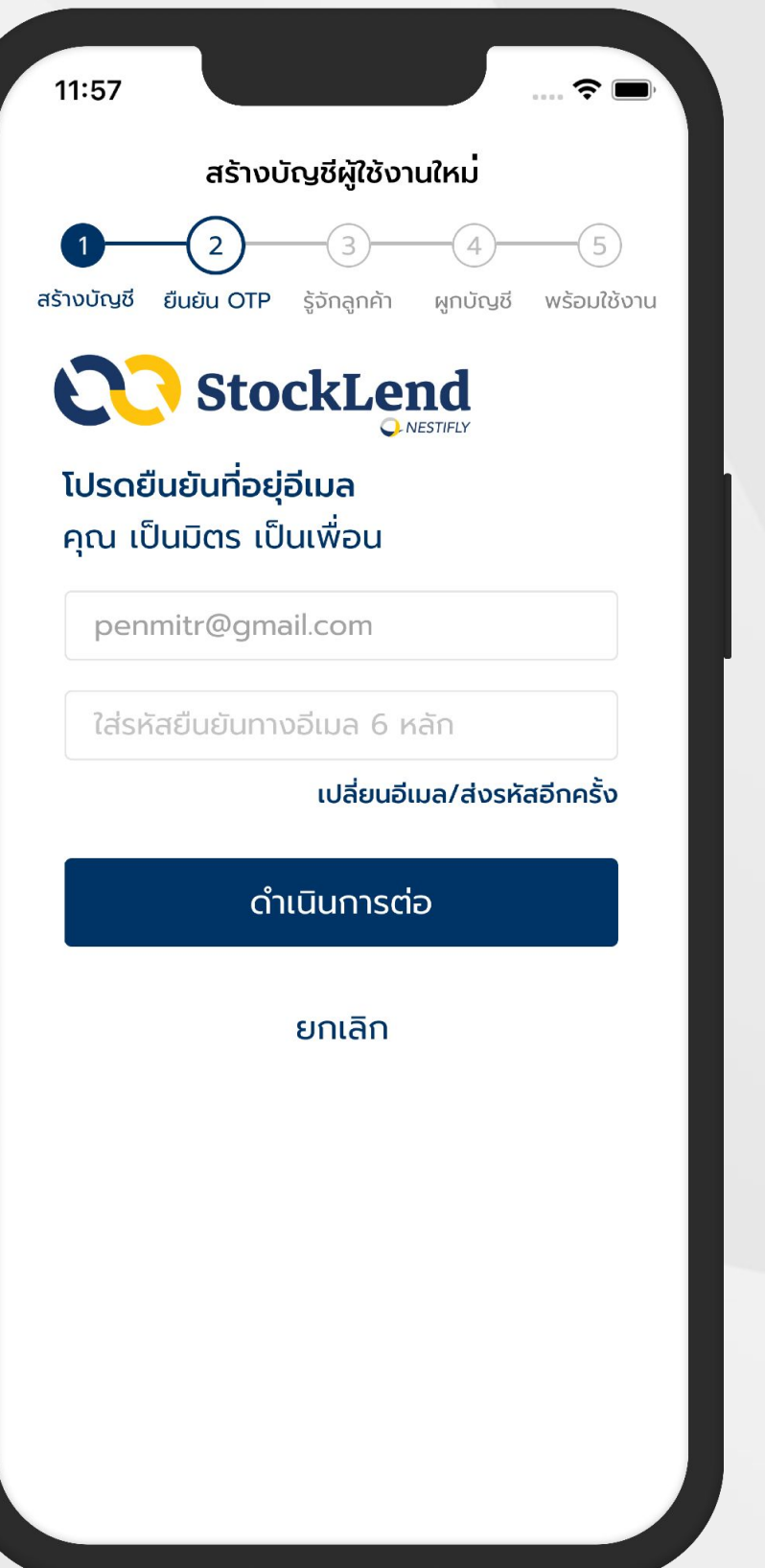

#### 10:21

 $\mathbf{u} \in \mathbb{R}$ 

### **CO** StockLend

คุณ เป็นมิตร เป็นเพื่อน

#### ข้อตกลงและเงื่อนไขทั่วไปในการใช้บริการ แพลตฟอร์ม

1. ข้อตกลงและเงื่อนไขทั่วไปในการใช้บริการแพลตฟอร์ม 1.1 บริการธุรกรรมสินเชื่อระหว่างบุคคลกับบุคคลทาง อิเล็กทรอนิกส์ ("บริการฯ") เป็นการให้บริการบน แพลตฟอร์ม ("แพลตฟอร์ม") ของบริษัท เนสท์ติฟลาย ้จำกัด ("บริษัทฯ") บริษัทฯ ขอสงวนสิทธิ์ ในการให้บริการฯ กับผู้ใช้บริการที่ตกลงและยอมรับข้อตกลงและเงื่อนไขทั่วไป ในการใช้บริการแพลตฟอร์ม ("ข้อตกลงและเงื่อนไข") เท่านั้น

1.2 ข้อตกลงและเงื่อนไขนี้มีผลผูกพันตามกฎหมายระหว่าง ผู้ใช้บริการกับบริษัทฯ โดยผู้ใช้บริการตกลงปฏิบัติตามข้อ ิตกลงและเงื่อนไขตลอดจนให้ความยินยอมแก่บริษัทฯ ใน ึการดำเนินการต่าง ๆ ตามที่ระบุไว้ในข้อตกลงและเงื่อนไขนี้ 1.3 ข้อตกลงและเงื่อนไขนี้ประกอบไปด้วยข้อความปฏิเสธ ความรับผิดและการรับประกันซึ่งจำเป็นและเป็นสาระสำคัญ ของการให้บริการฯ เมื่อผู้ใช้บริการใช้บริการฯ ไม่ว่าใน ส่วนใด ๆ แล้ว ถือว่าผู้ใช้บริการได้ ตกลงและยอมรับข้อ ิตกลงและเงื่อนไขนี้ทั้งหมดอย่างไม่มีเงื่อนไข หากผู้ใช้ บริการไม่ตกลงหรือไม่ปฏิบัติตามเงื่อนไขและข้อกำหนดใน ข้อตกลงและเงื่อนไขนี้ไม่ว่าจะทั้งหมดหรือแต่บางส่วน ผู้ใช้ บริการจะไม่มีสิทธิในการใช้งานแพลตฟอร์มและอาจถูก ปฏิเสธการเข้าถึงแพลตฟอร์มในทันที โดยไม่จำเป็นต้องมี การบอกกล่าวล่วงหน้าแต่อย่างใด

ผู้ใช้บริการได้อ่านและทำความเข้าใจข้อตกลงและเงื่อนไขนี้ และยินยอมให้มีผลบังคับกับผู้ใช้บริการตั้งแต่วันที่ผู้ใช้ บริการกดยอมรับข้อตกลงและเงื่อนไขนี้

ยอมรับเงื่อนไขการให้บริการ

้ยกเลิก

# **ยอมรับข้อตกลงและเงื่อนไขทั่วไปในการใช้บริการแพลตฟอร์ม**

### 5.1 อ่าน **"ข้อตกลงและเงื่อนไขทั่วไปในการใช้บริการแพลตฟอร์ม"**

### 5.2 กด **"ยอมรับเงื่อนไขการให้บริการ"**

 $11:57$  $\widehat{\mathbf{z}}$  $-\left(5\right)$ สร้างบัญชี ยืนยัน OTP **รู้จักลูกค้า** ผูกบัญชี พร้อมใช้งาน

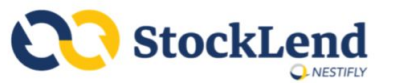

### การรู้จักลูกค้า (KYC) คุณ เป็นมิตร เป็นเพื่อน

ในการใช้บริการ StockLend by NestiFly คุณจะต้องผ่าน กระบวนการรู้จักตัวตนลูกค้าในรูปแบบอิเล็กทรอนิกส์ (e-KYC)

#### **2 โปรดเตรียมบัตรประชาชนของคุณ**

ข้าพเจ้าตกลงให้ความยินยอมแก่ บริษัท เนสท์ติฟลาย จำกัด ในการเก็บรวบรวม ใช้ และเปิดเผยข้อมูลภาพ จำลองใบหน้าของข้าพเจ้าเพื่อประโยชน์ในการยืนยันตัว ตนในการเปิดบัญชีผู้ใช้งาน ความมั่นคงปลอดภัยและ รักษาสถานะของบัญชี รายละเอียดเป็นไปตามนโยบาย คุ้มครองข้อมูลส่วนบุคคลของบริษัท

 $\vert\downarrow\vert$ ยินยอม

เริ่มขั้นตอนการยืนยันตัวตน

จำลองการขอกู้

### **ยืนยันตัวตน (e-KYC)**

6.1 เตรียมบัตรประจําตัวประชาชน

6.2 เลือก **"ยินยอม"**

### 6.3 กด **"เริ่มขั้นตอนการยืนยันตัวตน"**

### **ยืนยันตัวตน (e-KYC)**

6.4 ถ่ายรูปบัตรประชาชน

หมายเหตุ กรุณาตรวจสอบรูปถ่ายให้เห็นข้อมูลที่ชัดเจนครบถ้วน

• ตรวจสอบให้แน่ใจว่าตัวบัตรทั้งหมดอยู่ในกรอบที่กำหนด

- 
- รูปถ่ายควรถูกโฟกัสและไม่มีการสะท้อน

### กรุณาถ่ายรูปบัตรประชาชนของคุณ เพื่อการยืนยันตัวตน (e-KYC)

กรุณาตรวจสอบรูปถ่ายให้เห็นข้อมูลที่ชัดเจนและครบถ้วน ้บริษัทฯ จะมีเจ้าหน้าที่ตรวจสอบภาพบัตรประชาชนอีกครั้ง

- · ตรวจสอบให้แน่ใจว่าตัวบัตรทั้งหมดอยู่ในกรอบที่กำหนด
- · รูปถ่ายควรถูกโฟกัสและไม่มีการสะท้อน

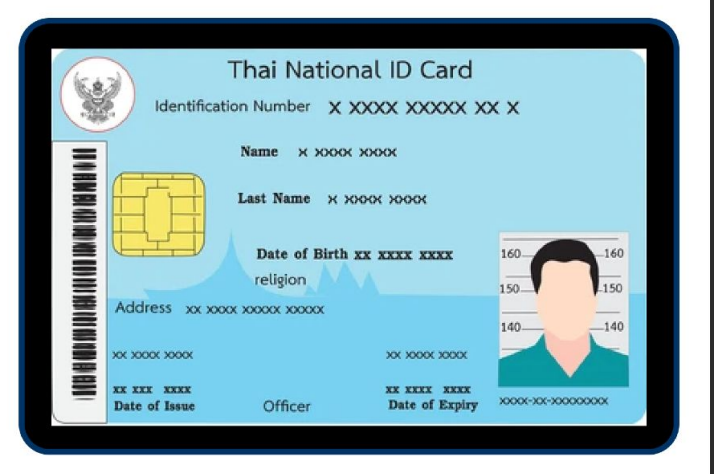

### ้ถ่ายรูปบัตรประชาชน

ย้อนกลับ

### **ยืนยันตัวตน (e-KYC)**

6.5 กรอกข้อมูลส่วนบุคคล

- ชื่อ
- นามสกุล
- เลขประจําตัวประชาชน
- เลือก "สถานภาพสมรส"

### 6.6 กด **"ดําเนินการต่อ"**

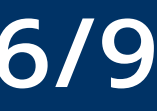

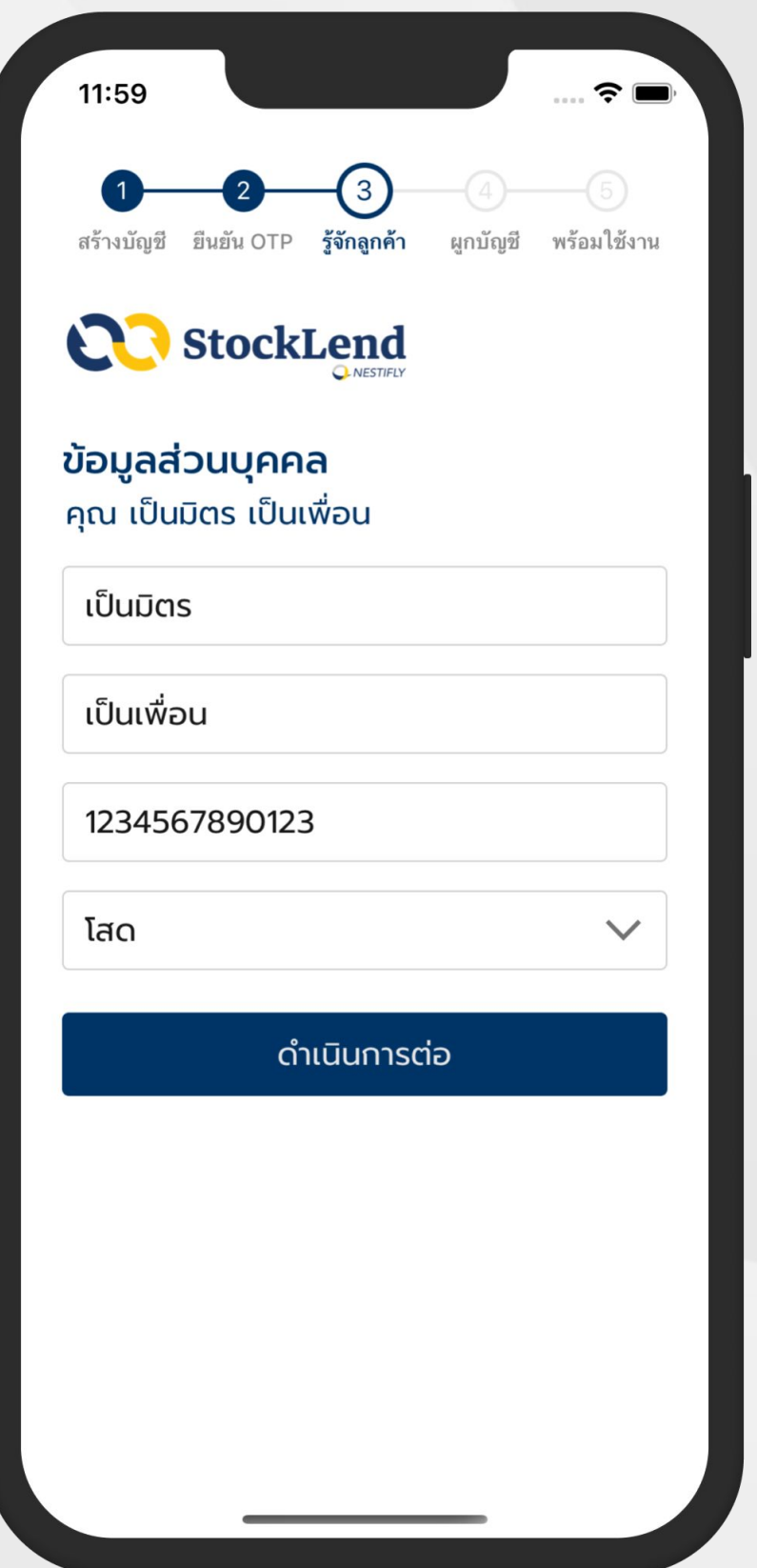

 $\overline{1}$ 

 $\begin{pmatrix} 2 \end{pmatrix}$ 

3

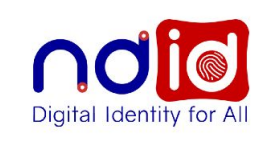

NDID คือ บริการยืนยันตัวตนทางดิจิทัล ของประเทศไทย ที่ปลอดภัยและน่าเชื่อถือ ช่วยให้ผู้ใช้ทำธุรกรรมออนไลน์ได้โดย ไม่ต้องเดินทางไปที่สาขา

### ขั้นตอนยืนยันตัวตนผ่าน NDID

เลือกรนาคาร ที่ลงทะเบียนใช้บริการ NDID

ไปยัง Mobile Banking ้ของธนาคารที่เลือกและทำตาม ขั้นตอนของธนาคารนั้นๆ

กลับมาที่แอปฯ **StockLend by NestiFly** เพื่อดำเนินการต่อ

้ เริ่มขั้นตอนการยืนยันตัวตน

#### $12:03$

### **ยืนยันตัวตนผ่าน NDID**

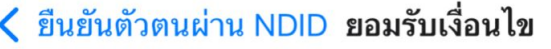

ดิจิทัล และ/หรือธุรกรรมใด ๆ ทีได้ดำเนินการหรือ เข้าทำผ่าน Digital ID Platform

 $\widehat{\mathbf{z}}$ 

7. ลูกค้ารับรองว่า ข้อมูลและเอกสารทั้งหมด (รวมทั้งสำเนาของ ข้อมูลและเอกสารดังกล่าว) ที่มอบให้แก่ผู้ให้บริการ (ถ้ามี) เพื่อ เป็นการพิสูจน์และยืนยันตัวตน และ/หรือการอนุญาต (authorization) นั้น เป็นจริง ถูกต้อง ครบถ้วนและเป็นข้อมูลที่ เป็นปัจจุบัน และรับรองว่าลูกค้ามีความสามารถในการใช้บริการ ้พิสูจน์และยืนยันตัวตนทางดิจิทัลได้ ซึ่งรวมถึงมีความสามารถใน การทำธุรกรรมต่าง ๆ ไม่ว่าบางส่วนหรือทั้งหมด ที่เกี่ยวข้องกับ บริการพิสูจน์และยืนยันตัวตนทางดิจิทัลด้วย

8. ลูกค้าตกลงว่าจะมอบข้อมูลเพิ่มเติมใด ๆ ก็ตามให้แก่ผู้ให้ บริการเมื่อได้รับการร้องขอ และ/หรือจะปรับปรุงข้อมูลดังกล่าว ให้เป็นปัจจุบัน พร้อมแจ้งให้ผู้ให้บริการทราบทันทีหากมีการ เปลี่ยนแปลงข้อมลนั้น

9. ลูกค้ารับทราบและตกลงว่า ผู้ให้บริการอาจเก็บรวบรวมและใช้ ข้อมูลที่ลูกค้ามอบให้แก่ผู้ให้บริการซึ่งรวมถึงข้อมูลส่วนบุคคล ของลูกค้า เช่น ข้อมูลชีวภาพ (ยกตัวอย่างเช่น ลายพิมพ์นิ้วมือ, การจดจำใบหน้า) เพื่อดำเนินการตามสัญญาระหว่างผู้ให้บริการ ้กับลูกค้า และ/หรือ ดำเนินการใด ๆ ภายใต้วัตถุประสงค์ที่มีอยู่ใน สัญญาดังกล่าว

้นอกจากนี้ ลูกค้ารับทราบและตกลงว่า เพื่อการปฏิบัติตามสัญญา ซึ่งลูกค้าได้เข้าไปเป็นคู่สัญญา ผู้ให้บริการอาจเปิดเผยข้อมูลของ ลูกค้าตามวรรคหนึ่งแก่ผู้ให้บริการรายอื่น NDID สมาชิกรายอื่น ใดของ NDID และ/หรือบุคคลภายนอกเท่าที่จำเป็น เพื่อ ประโยชน์ในการรับรองความถูกต้องของข้อมูล การบริการพิสูจน์ และยืนยันตัวตนทางดิจิทัล การอนุญาต (authorization) และ การทำธุรกรรมอื่น ๆ ที่เกี่ยวเนื่อง

### ยอมรับและดำเนินการต่อ

### 7.1 อ่านขั้นตอนยืนยันตัวตนผ่าน NDID และกด **"เริ่มขั้นตอนการยืนยันตัวตน"**

### 7.2 กด **"ยอมรับและดําเนินการต่อ"**

### **ยืนยันตัวตนผ่าน NDID**

7.3 เลือก **"ธนาคาร"** ที่ต้องการยืนยันตัวตนด้วย NDID ผ่านแอปพลิเคชันของธนาคาร (Mobile Banking)

หมายเหตุ กรุณาทำตามขั้นตอนตามที่ปรากฎบนแอปพลิ เคชันของธนาคารที่เลือก

7.4 เข้าแอปพลิเคชันของธนาคารที่เลือก เพื่อ ยืนยันตัวตนในระยะเวลาที่กําหนด

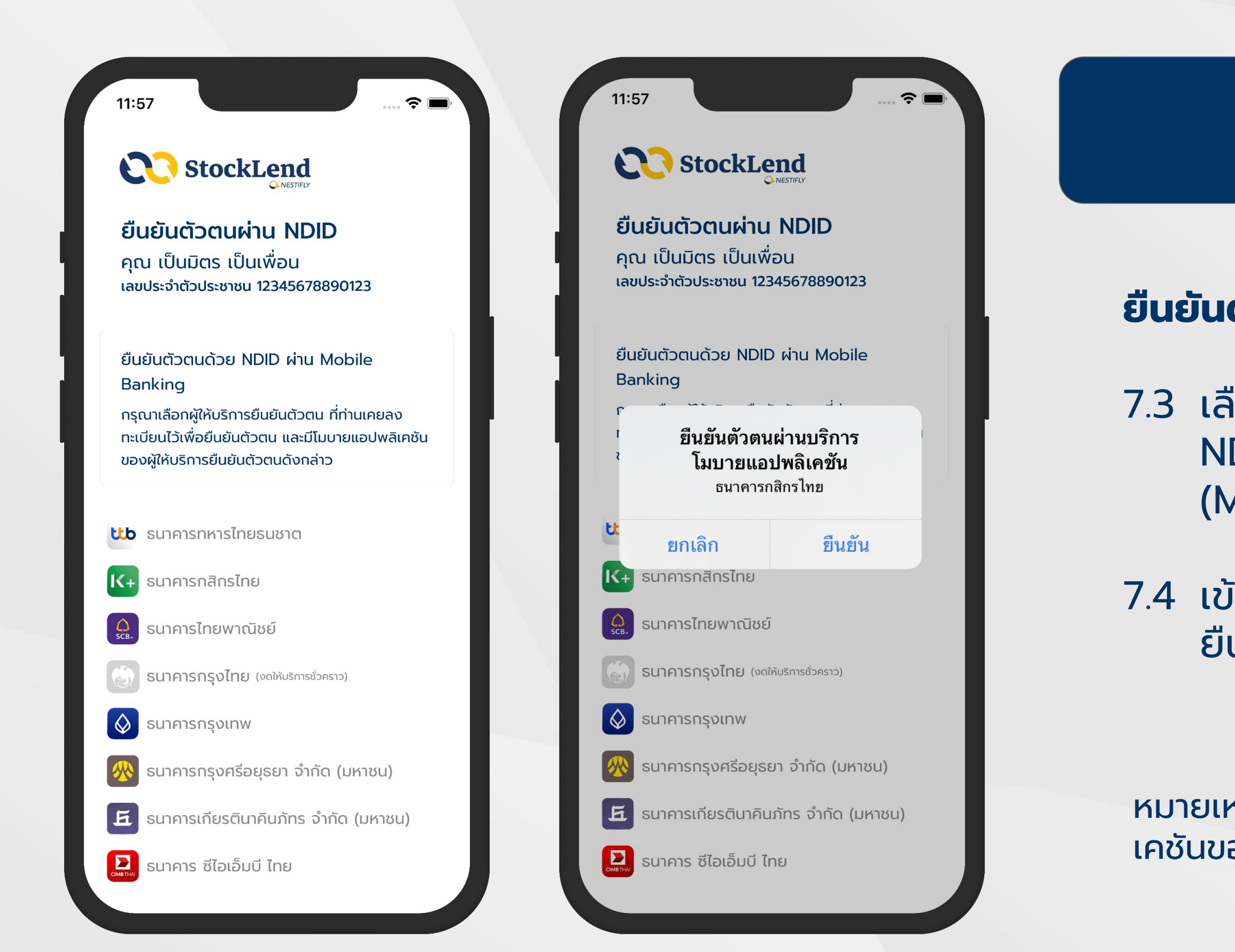

### **ยืนยันตัวตนผ่าน NDID**

7.5 เมื่อยืนยันตัวตนผ่านแอปพลิเคชันของธนาคาร ี สำเร็จแล้ว จากนั้นกลับเข้าสู่ แอปพลิเคชัน StockLend by NestiFly

## 7.6 กด **"ดําเนินการที่ Mobile Banking แล้ว"**

7.7 หน้าจอเเสดง **"ยืนยันตัวตนสําเร็จ"**

7.8 กด **"ดําเนินการต่อ"**

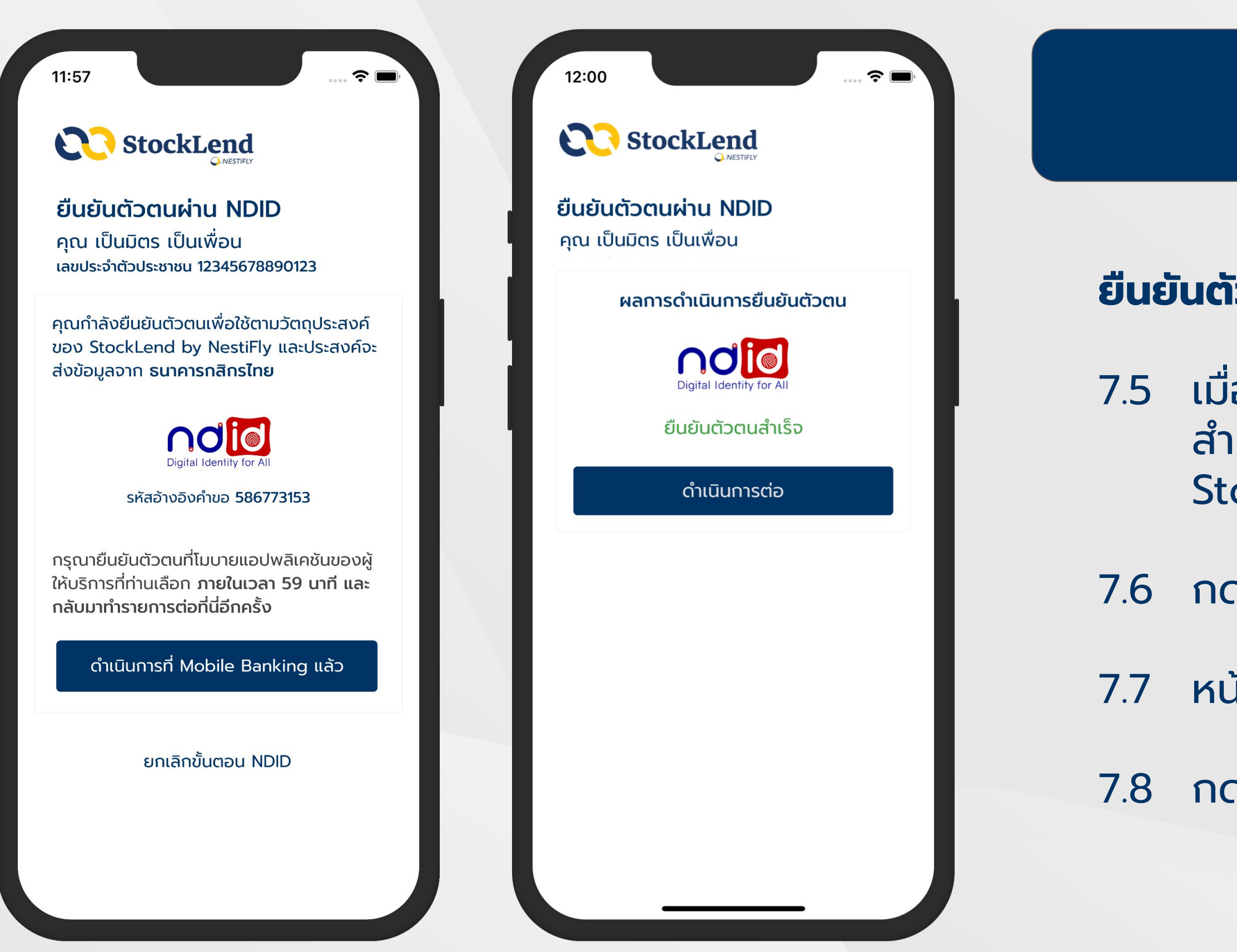

### **ยืนยันตัวตน (e-KYC)**

7.9 ถ่ายรูปใบหน้าให้อยู่ในกรอบที่กําหนด

7.10 กด **"ถ่ายรูปใบหน้า"**

หมายเหตุ กรุณาถ่ายรูปใบหน้าในที่ที่มีแสงเพียงพอและมีการ เคลื่อนไหวเล็กน้อย (กะพริบตา) เพื่อความชัดเจนของรูปถ่าย

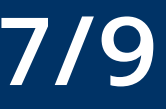

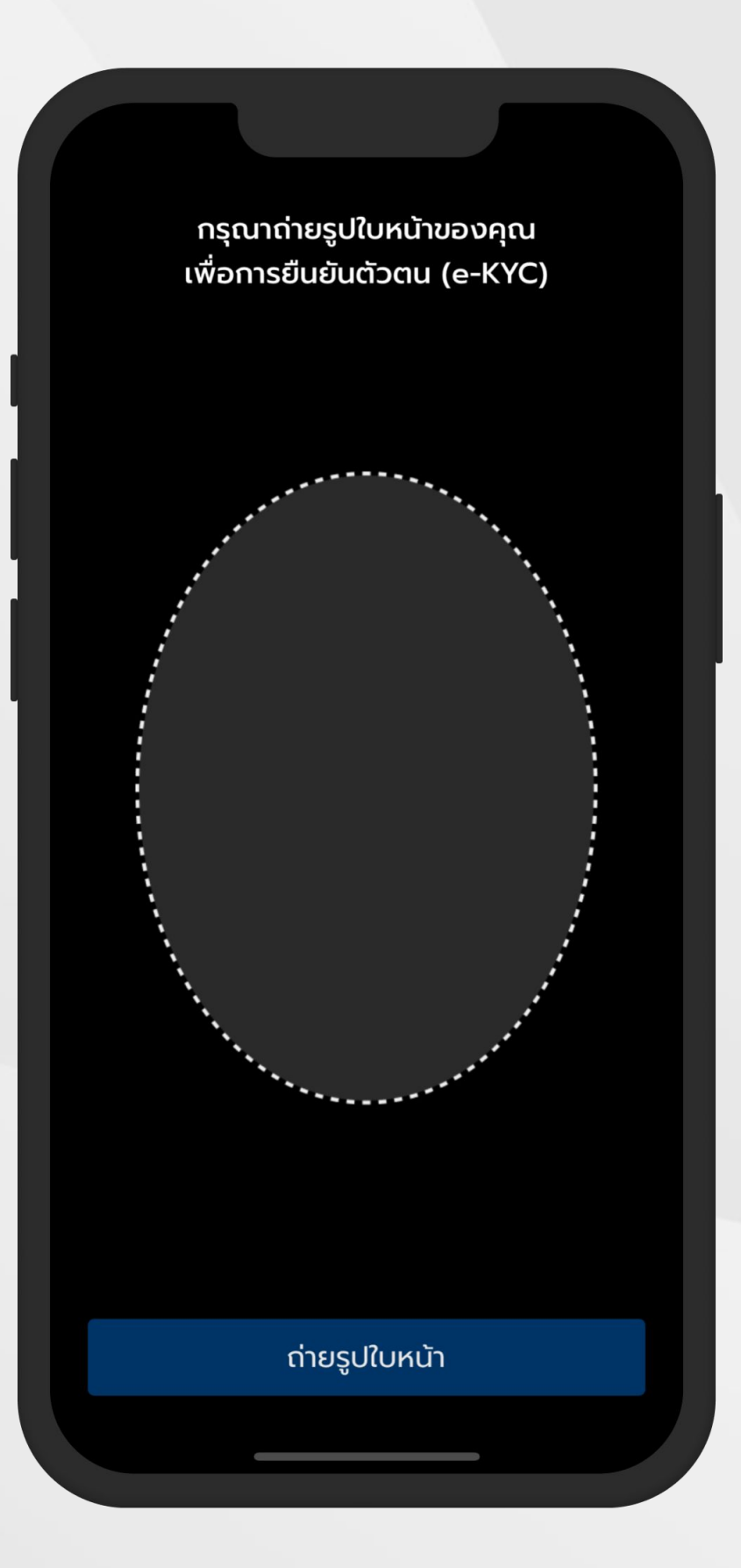

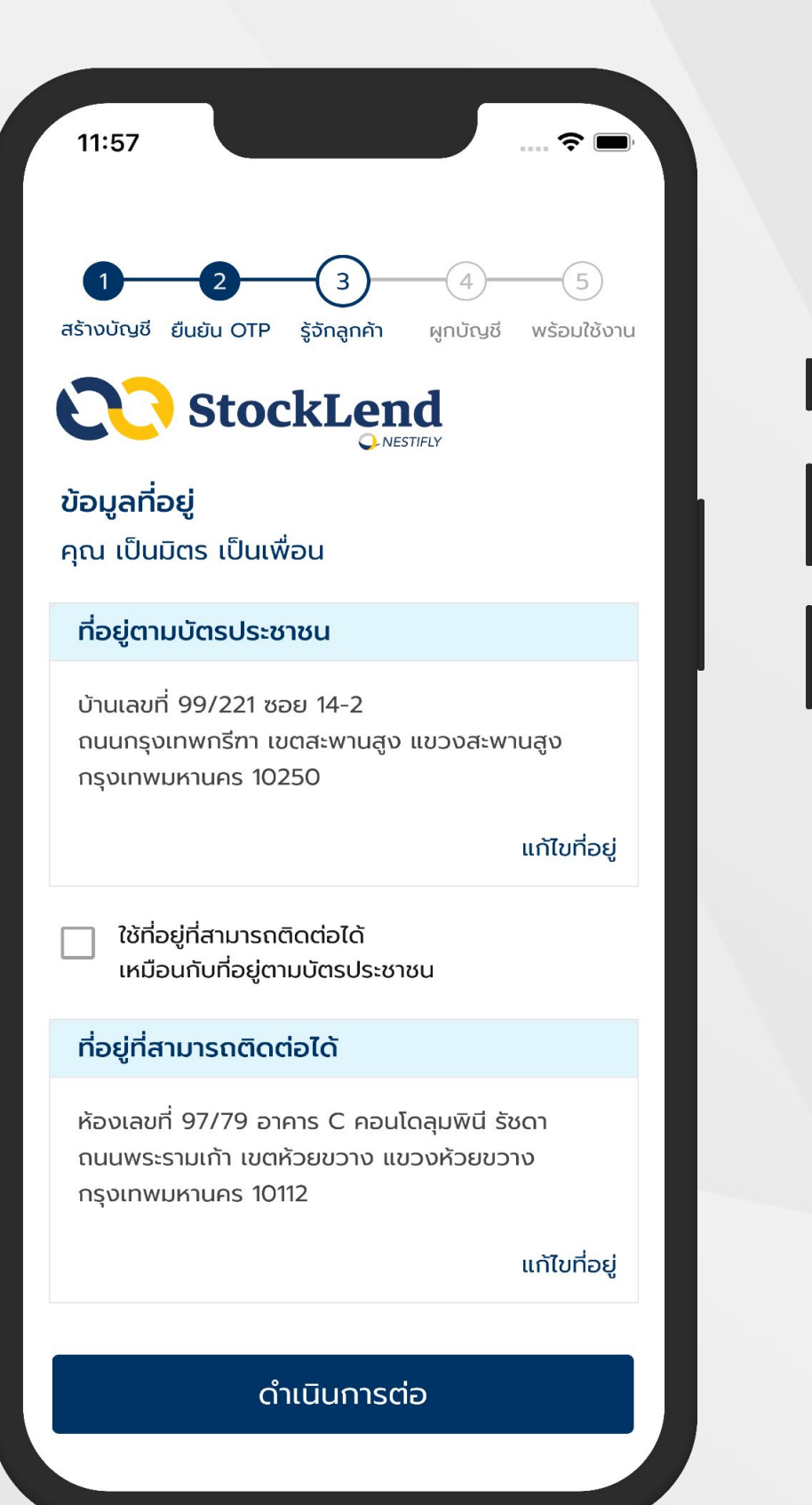

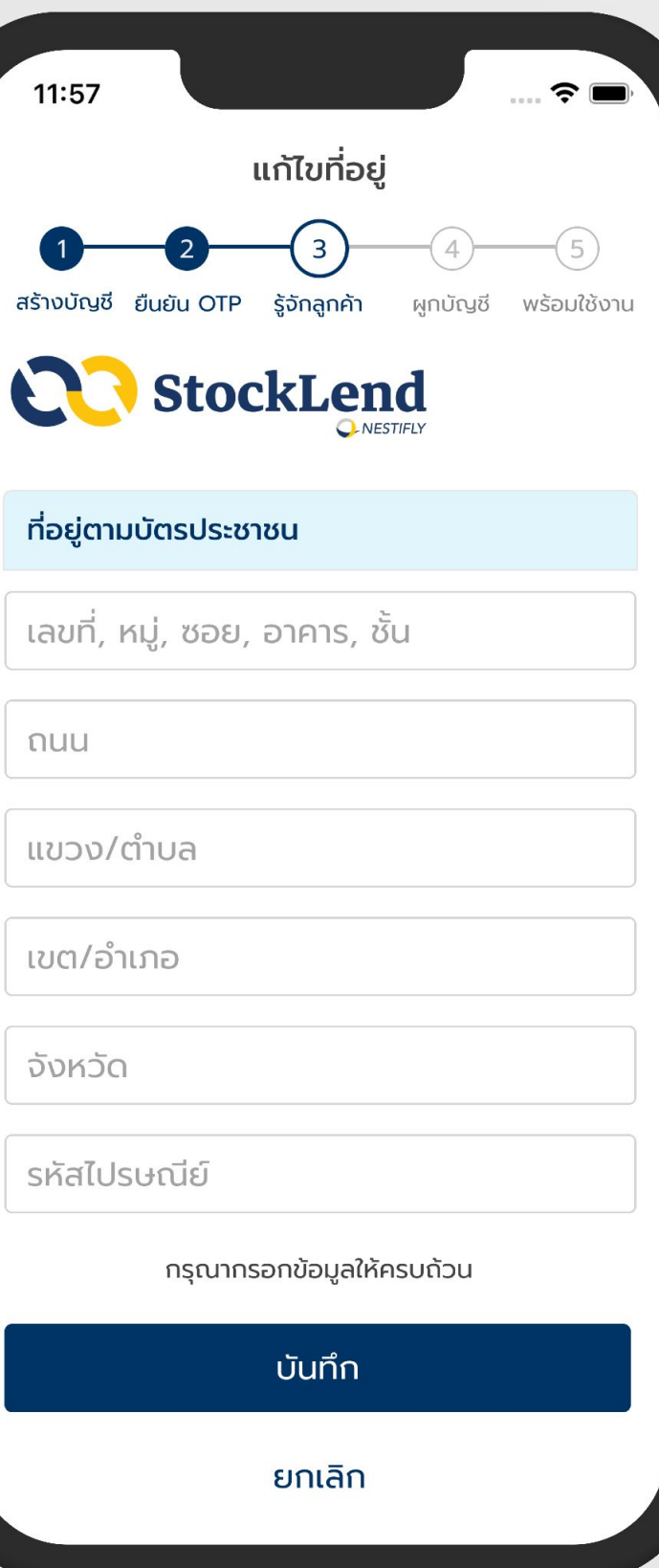

### **ยืนยันตัวตน (e-KYC)**

7.11 ตรวจสอบข้อมูลที่อยู่ หากต้องการแก้ไข กด **"แก้ไขที่อยู่"** เมื่อแก้ไขเสร็จแล้วกด **"บันทึก"**

หมายเหตุ โปรดตรวจสอบที่อยู่ตามบัตรประชาชนให้ตรง ึกับหน้าบัตรประชาชนที่ได้ถ่ายรูปเข้ามาในขั้นตอน 6.4

7.12 กด **"ดําเนินการต่อ"**

### **ผูกบัญชีหลักทรัพย์ Liberator**

8.1 อ่านขั้นตอนการผูกบัญชีหลักทรัพย์

### 8.2 กด **"ดําเนินการต่อ"**

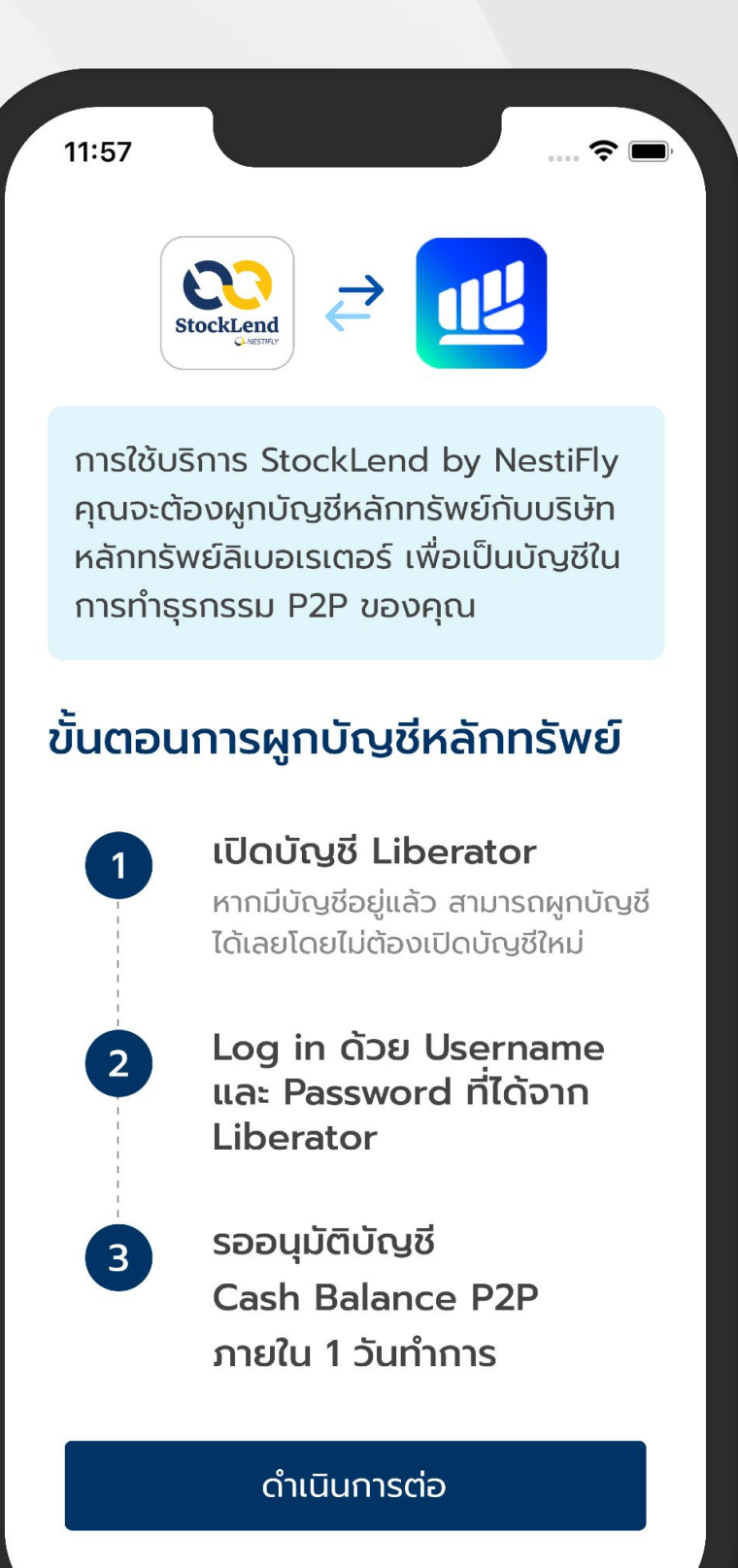

### **ผูกบัญชีหลักทรัพย์ Liberator**

8.3 หากมีบัญชี Liberator แล้ว กด **"มีบัญชี Liberator แล้ว"**  เพื่อผูกบัญชีในขั้นตอน 8.7

\*สามารถดูขั้นตอนการเปิดบัญชี Liberator ได้ที่ Link: [https://www.liberator.co.th/manual](https://www.liberator.co.th/manual/)

- 
- 
- 
- 

8.4 หากยังไม่มีบัญชี Liberator กด **"เปิดบัญชี Liberator ใหม่"** เพื่อลงทะเบียนใช้งาน\*

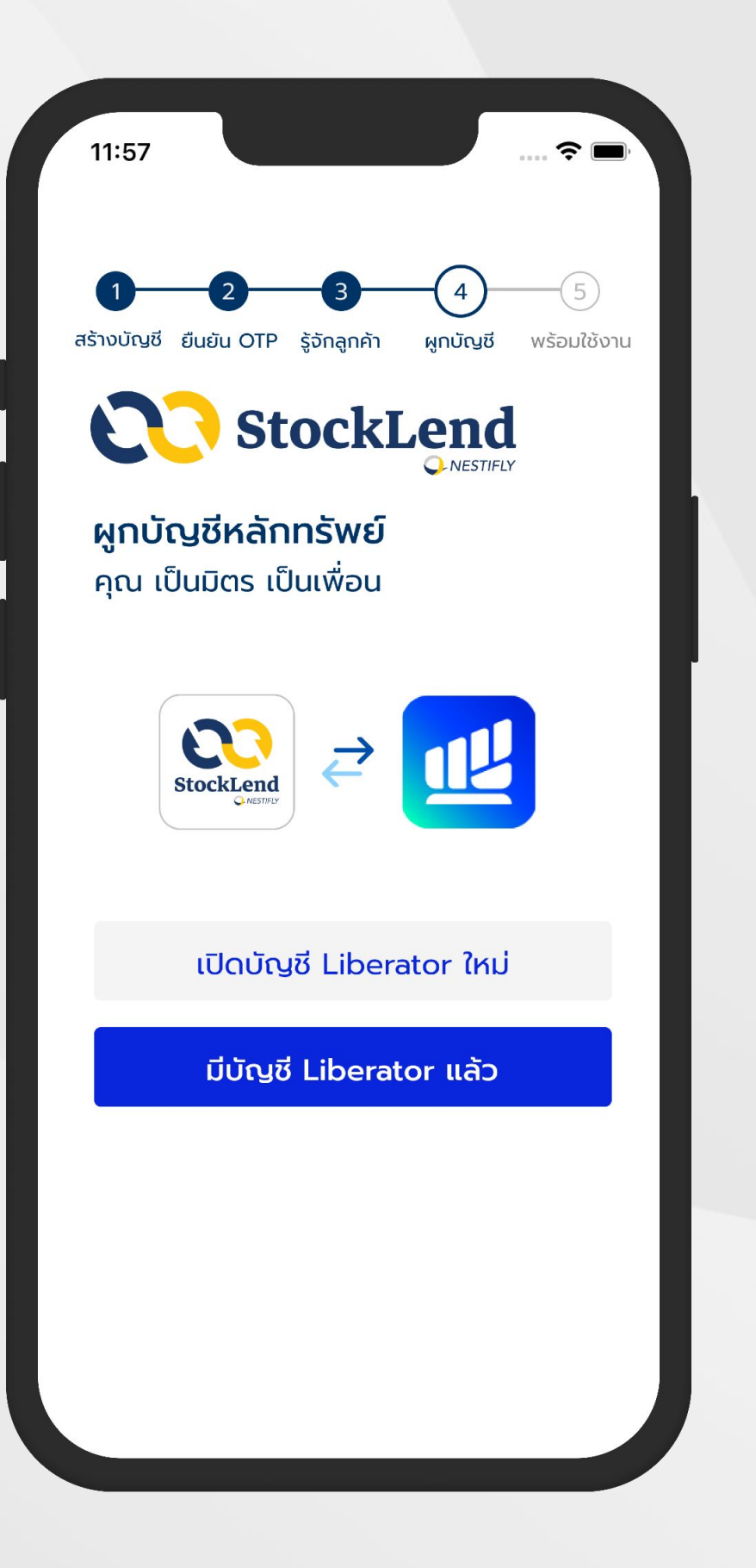

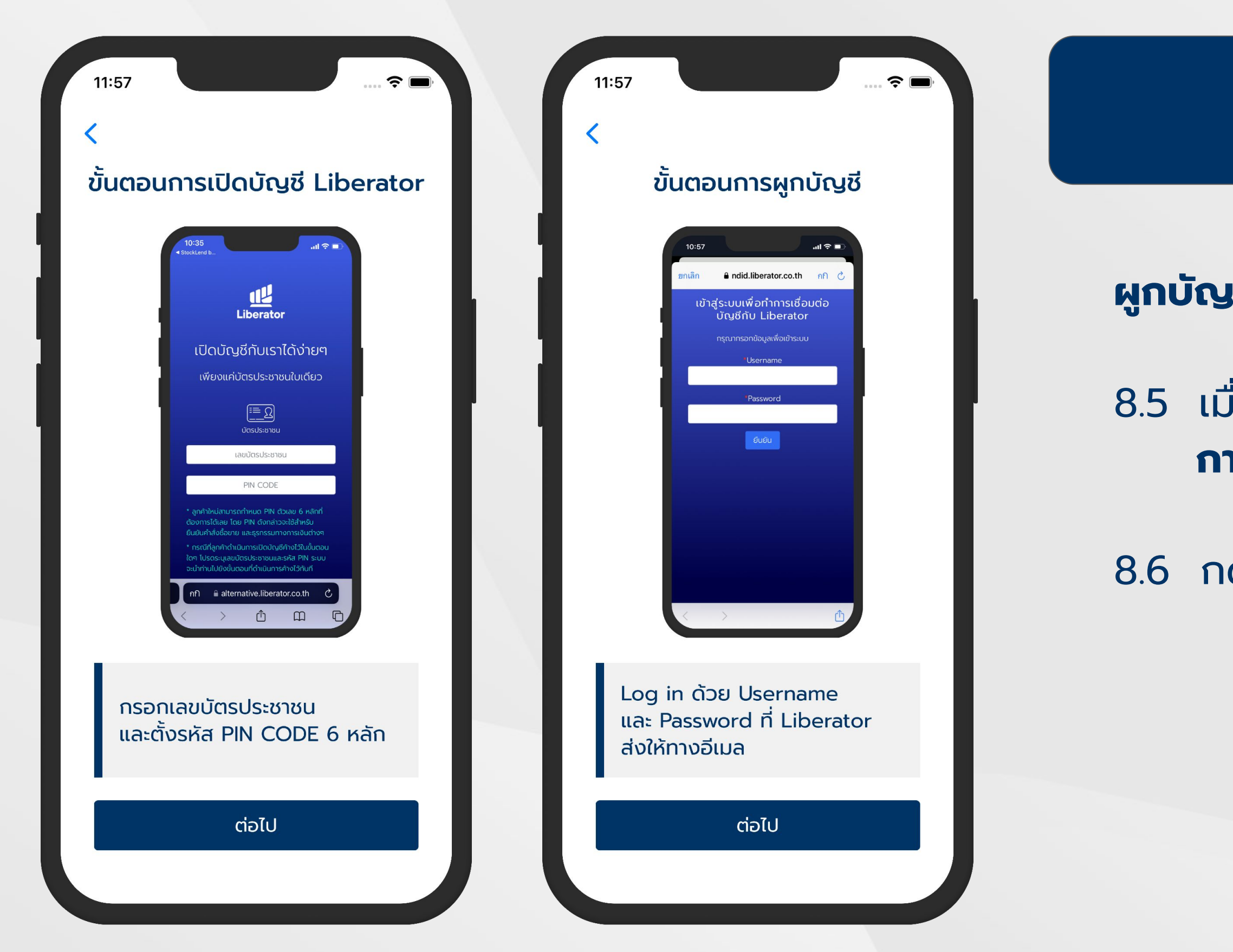

# ขั้นตอนที่ 8/9

### **ผูกบัญชีหลักทรัพย์ Liberator**

### ี่ 8.5 เมื่อเลือกแล้ว หน้าจอแสดงคำแนะนำขั้นตอน **การผูกบัญชี / การเปิดบัญชี**

8.6 กด **"ต่อไป"** เพื่อดําเนินการต่อ

### **ผูกบัญชีหลักทรัพย์ Liberator**

**NestiFly** 

### 8.7 กรอก **Username** และ **Password** ของ Liberator เพื่อผูก บัญชีหลักทรัพย์ Liberator เข้ากับบัญชี StockLend by

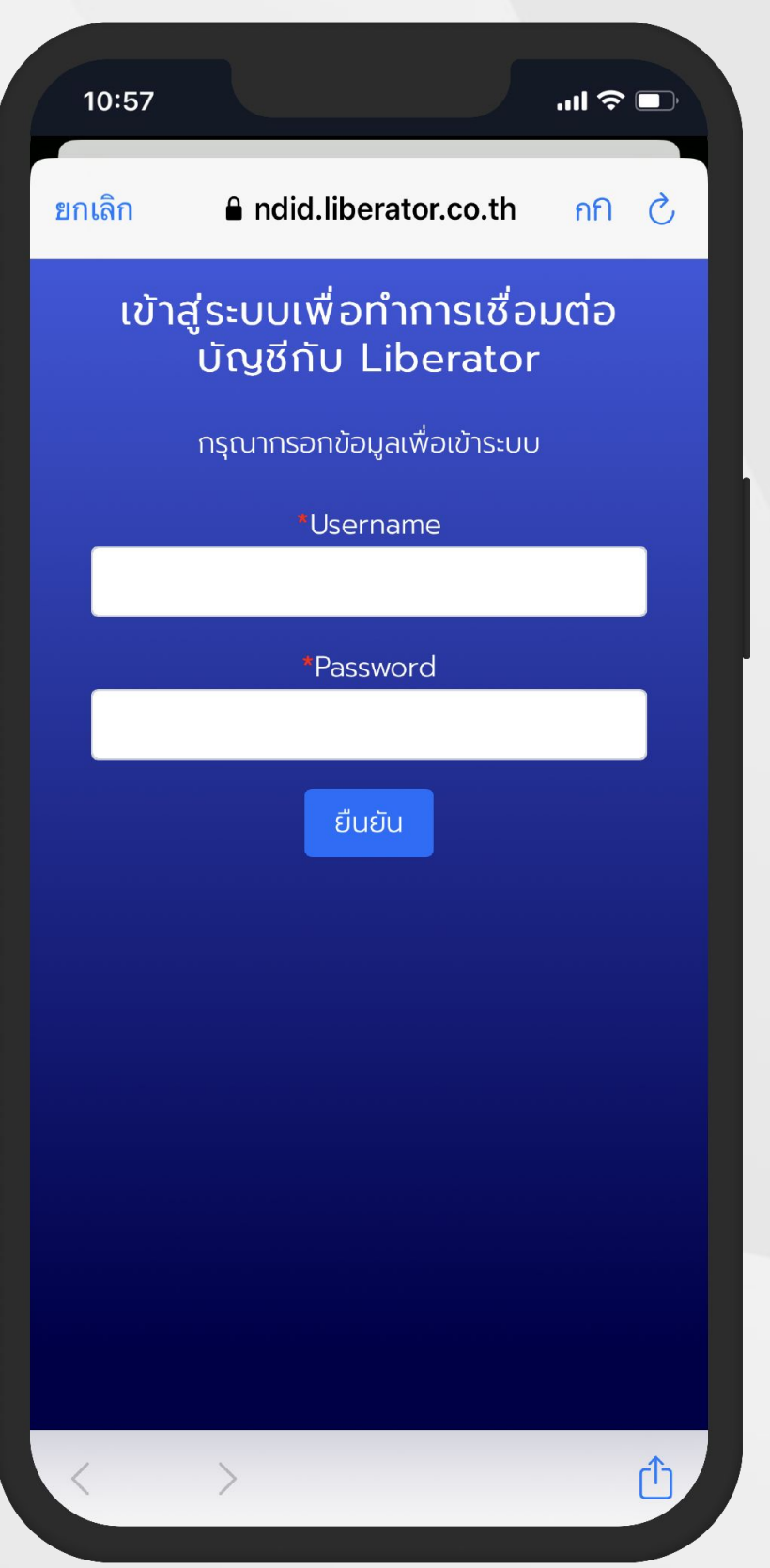

 $10:57$ 

Cancel A alternative.liberator.co.th AA C

 $\mathbf{m} \in \mathbf{R}$ 

### ้ข้อตกลงเพิ่มเติมสำหรับการใช้บริการ ้ แต่งตั้งตัวแทนนายหน้าเพื่อซื้อขายหลัก **ทรัพย์**

#### ้ข้อ 1. คำจำกัดความ

้ ในข้อตกลงนี้ คำว่า

"NestiFly" ให้หมายถึง บริษัท เนสท์ติฟลาย จำกัด ซึ่งเป็นผู้ให้บริการเป็นผู้จัดหาและจับคู่ รุรกรรมสินเชื่อระหว่างบุคคลกับบุคคลทาง อิเล็กทรอนิกส์ผ่านแพลตฟอร์มของ NestiFly  $("u$ waตฟอร์ม $")$ 

"สัญญาเงินกู้" ให้หมายถึง สัญญากู้ยืมเงิน ้ จากการให้บริการจัดหาและจับคู่ธุรกรรมสินเชื่อ ระหว่างบุคคลกับบุคคลทางอิเล็กทรอนิกส์ ที่ ลูกค้าเข้าทำกับ ผู้กู้ หรือผู้ให้กู้ที่เกี่ยวข้อง (แล้วแต่กรณี)

"ข้อตกลงกับ NestiFly" ให้หมายถึง ข้อตกลง และเงื่อนไขการกู้ยืมเงินผ่านบริการธุรกรรมสิน เชื่อระหว่างบุคคลกับบุคคลทางอิเล็กทรอนิกส์ ที่ลูกค้าเข้าทำกับ NestiFly ทั้งกรณีผู้กู้และผู้ให้ ่ กั

้ เว้นแต่ข้อความหรือบริบทในข้อตกลงฉบับนี้จะ ้ กำหนดไว้เป็นอย่างอื่นโดยชัดแจ้ง ให้คำจำกัด

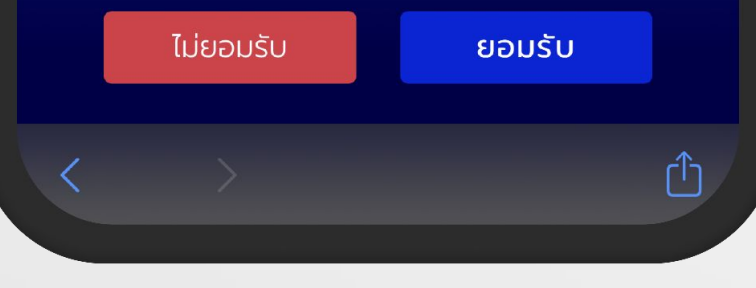

### **ผูกบัญชีหลักทรัพย์ Liberator**

### 8.8 อ่าน **"ข้อตกลงเพิ่มเติมสําหรับการใช้บริการแต่งตั้งตัวแทน นายหน้าเพื่อซื้อขายหลักทรัพย์"**

8.9 กด **"ยอมรับ"** เพื่อยืนยันการผูกบัญชี

### **รอการเปิดบัญชี Cash Balance P2P**

### 8.10 หน้าจอแสดง **"การเปิดบัญชี Cash Balance P2P ของคุณ กับ Liberator อยู่ระหว่างดําเนินการ"**

### หมายเหตุ

บัญชี Cash Balance P2P มีวัตถุประสงค์เพื่อเป็นช่องทาง การรับเงินกู้ (สําหรับผู้กู้) / โอนเงินเพื่อลงทุน (สําหรับผู้ให้กู้)

● หากได้รับอีเมลยืนยันการเปิดบัญชี Cash Balance P2P สําเร็จแล้ว ให้กลับมายังแอปพลิเคชัน StockLend by NestiFly เพื่อดำเนินการ

● Liberator จะใช้เวลาเปิดบัญชี Cash Balance P2P โดยประมาณ 1 วันทําการ เมื่อเปิดบัญชีสําเร็จแล้ว ระบบจะแจ้งไปยังอีเมล

- 
- 
- เลือกสถานะผู้ใช้งาน

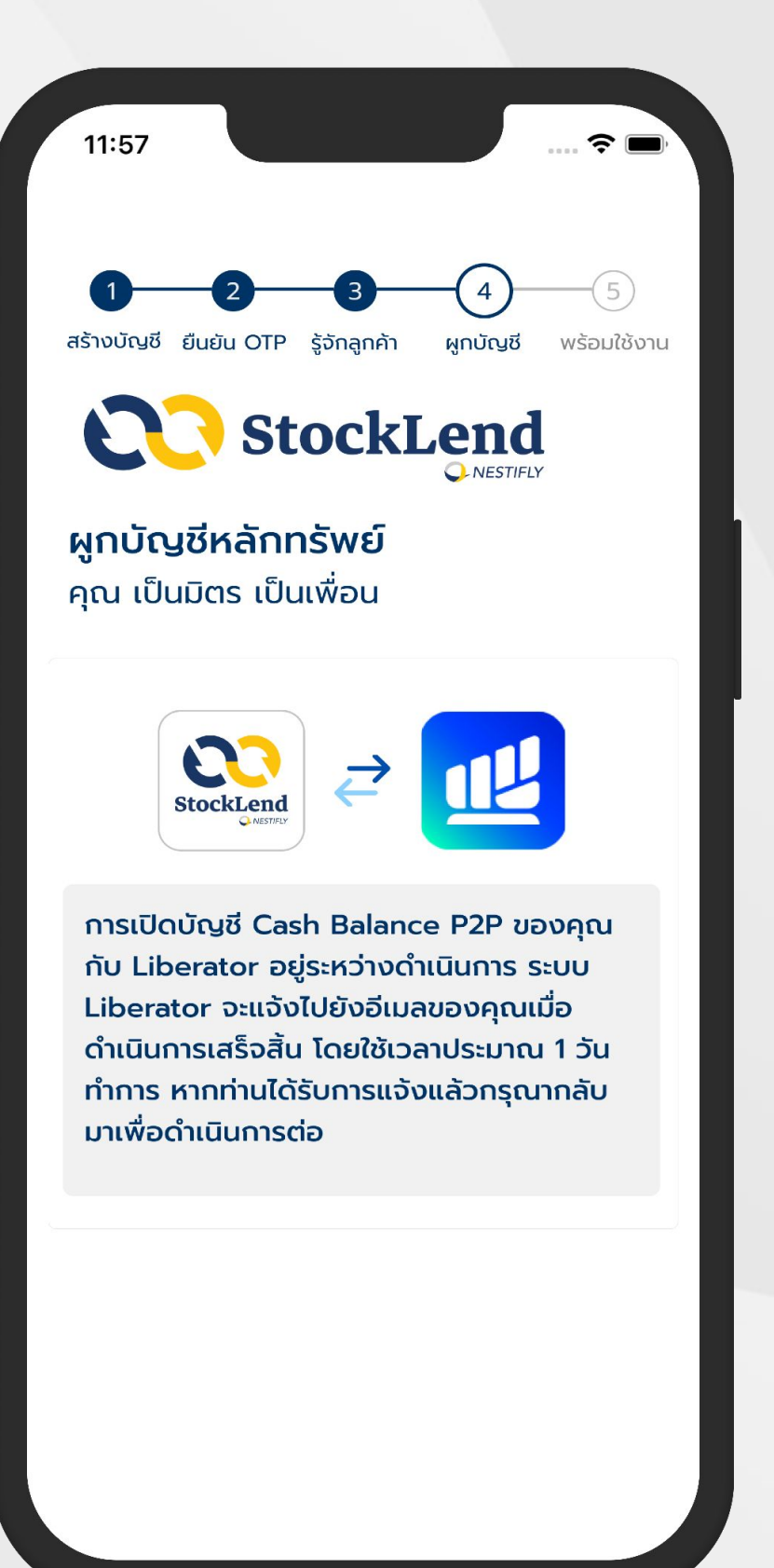

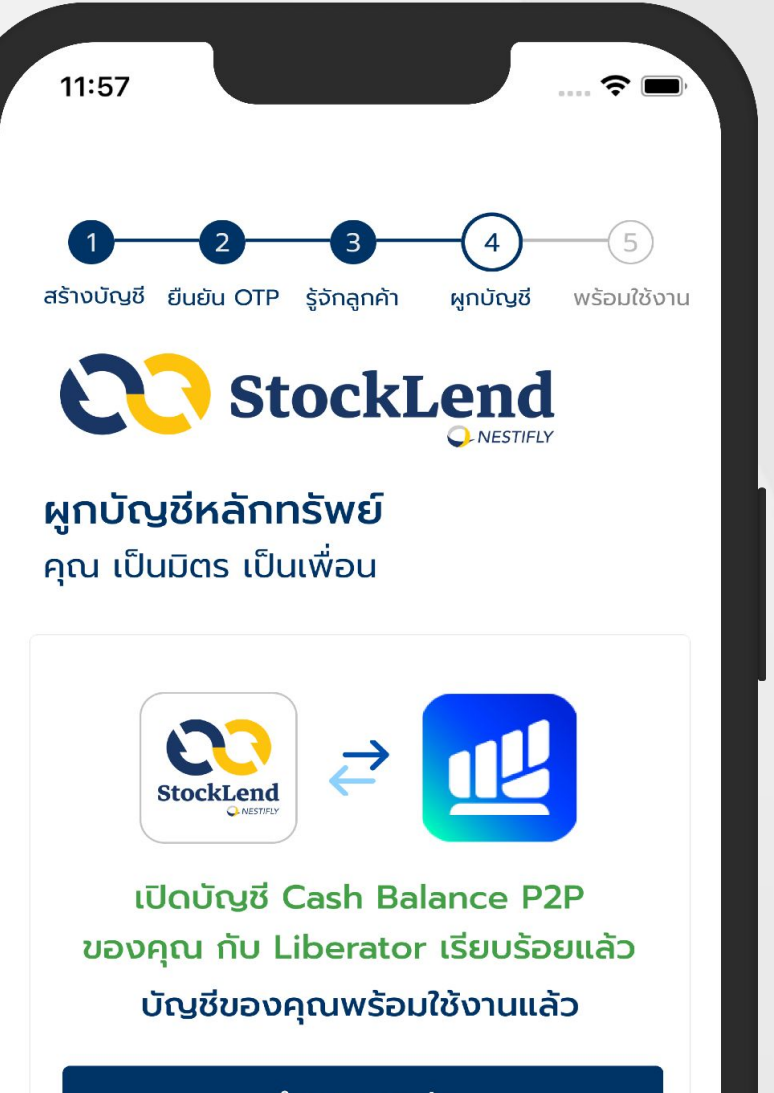

### ้ดำเนินการต่อ

### **ผูกบัญชีและเปิดบัญชี Cash Balance P2P สําเร็จ**

### 8.11 หน้าจอแสดงผล **"เปิดบัญชี Cash Balance P2P ของ คุณกับ Liberator เรียบร้อยแล้ว"**

8.12 กด **"ดําเนินการต่อ"**

**เลือกสถานะการเป็นผู้ใช้งาน** 8.1 เลือก **"ผู้ให้กู้ (Investor)"** หรือ 8.2 เลือก **"ผู้กู้ (Borrower)"**

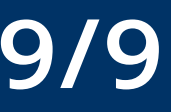

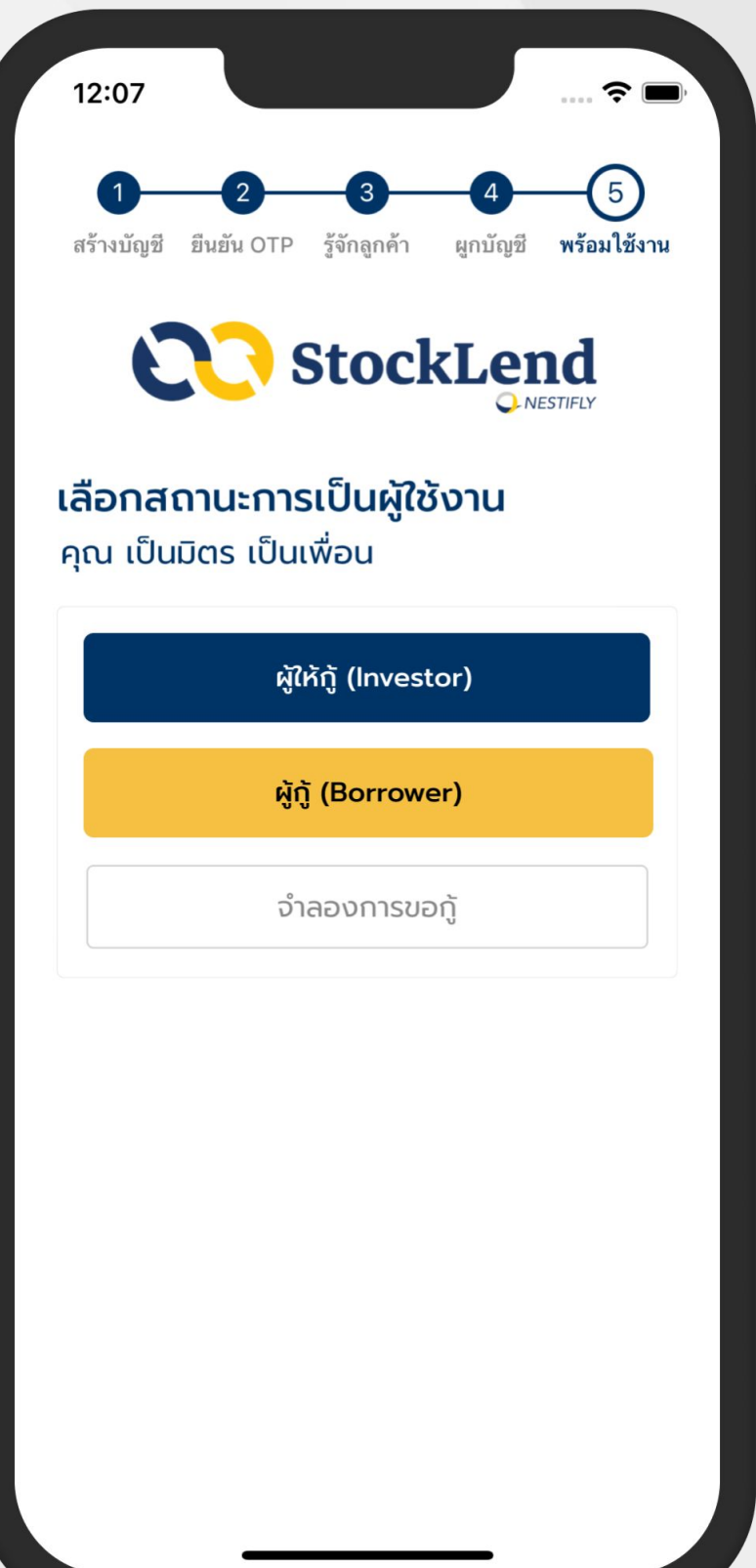

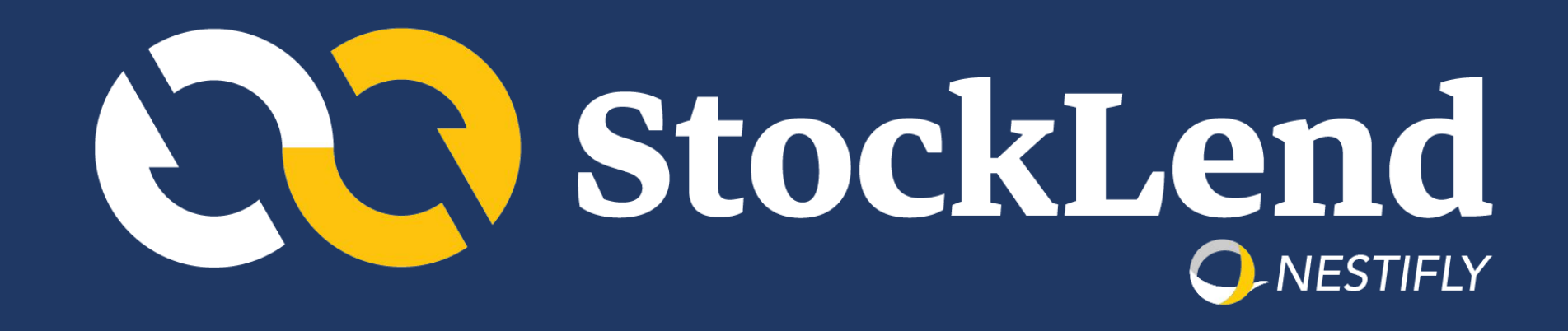

# **สถานะผู้ใช้บริการ : ผู้ให้กู้ (Investor)**

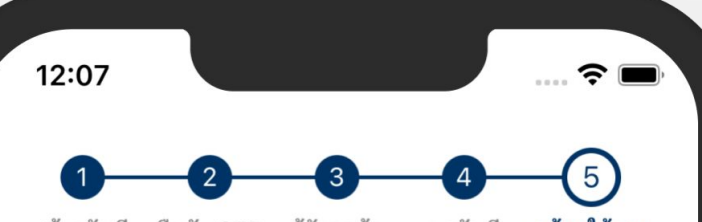

สร้างบัญชี ยืนยัน OTP รัจักลกค้า ผูกบัญชี **พร้อมใช้งาน** 

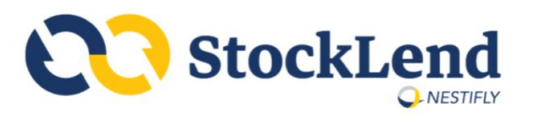

### เลือกสถานะการเป็นผู้ใช้งาน คุณ เป็นมิตร เป็นเพื่อน

ผู้ให้กู้ (Investor)

ผู้กู้ (Borrower)

จำลองการขอกู้

#### 12408 การสละ

16.4.1 การละเลยหรือความล่าช้าของบริษัทฯ หรือผู้ขอใช้ บริการในการใช้สิทธิ อำนาจ หรือเอกสิทธิ์ใด ๆ ไม่ถือว่า เป็นการสละสิทธิโดยบริษัทฯ หรือผู้ขอใช้บริการนั้น การใช้ ้สิทธิ อำนาจ หรือเอกสิทธิ์ใด ๆ ครั้งเดียวหรือเป็นบางส่วน จะไม่ทำให้สิ้นโอกาสในการใช้สิทธิ อำนาจ หรือ เอกสิทธิ์ นั้นในครั้งต่อไป หรือการใช้สิทธิ อำนาจ หรือเอกสิทธิ์อื่น ๆ

# ขั้นตอนที่ 1/8

 $\hat{\mathbf{z}}$ 

16.4.2 การสละสิทธิในข้อกำหนดหรือสิทธิใดสิทธิหนึ่ง โดยบริษัทฯ หรือผู้ขอใช้บริการฝ่ายใดฝ่ายหนึ่งภายใต้ข้อ ิตกลงและเงื่อนไขนี้จะมีผลผูกพันฝ่ายนั้นก็ต่อเมื่อการสละ สิทธินั้นได้ทำเป็นหนังสือ

#### $16.5$  โมฆะแยกส่วน

หากไม่ว่าในเวลาใด ๆ ข้อกำหนดใดตามข้อตกลงและ เงื่อนไขฉบับนี้ กลายเป็นโมฆะ ไม่ชอบด้วยกฎหมาย ไม่ สมบูรณ์ หรือใช้บังคับมิได้ในประการใด ๆ ตามกฎหมาย ของประเทศใด ๆ ให้ข้อกำหนดอื่น ๆ ที่เหลือยังคงชอบด้วย ึกฎหมาย สมบูรณ์ และใช้บังคับได้ตามกฎหมายและไม่ เสื่อมเสียไป เพราะความเป็นโมฆะ ไม่ชอบด้วยกฎหมาย ไม่ ้สมบรณ์ หรือ ใช้บังคับมิได้ของข้อกำหนดที่เกี่ยวข้องตามข้อ ตกลงและเงื่อนไขดังกล่าว

### 16.6 กฎหมายที่ใช้บังคับ

ข้อตกลงและเงื่อนไขฉบับนี้ และ สิทธิและหน้าที่ต่าง ๆ ของบ ้ริษัทฯ และผู้ขอ ใช้บริการที่มีอยู่ตามข้อตกลงและเงื่อนไข ฉบับนี้ ให้บังคับและตีความตามกฎหมายไทย ข้อพิพาทที่ ้เกิดขึ้นภายใต้หรือที่เกี่ยวข้องกับข้อตกลงและเงื่อนไขนี้ให้ ส่งไปยังศาลที่มีเขตอำนาจในการพิจารณาข้อพิพาทนั้น ๆ ผู้ขอใช้บริการได้อ่านและทำความเข้าใจกับข้อตกลงและ เงื่อนไขนี้ และยินยอมให้มีผลบังคับกับผู้ขอใช้บริการตั้งแต่ ้วันที่ผู้ขอใช้บริการกดยอมรับข้อตกลงและเงื่อนไขนี้

### ยอมรับเงื่อนไขในฐานะผู้ให้กู้

ยกเลิก

- **เลือกสถานะผู้ใช้บริการ : ผู้ให้กู้**
- ี**1.1 กด "ผู้ให้กู้ (Investor)"**
- 1.2 อ่าน **"ข้อตกลงและเงื่อนไขการให้กู้ยืมเงินฯ"**
- 1.3 กด **"ยอมรับเงื่อนไขในฐานะผู้ให้กู้"**

#### $12:11$

### แบบประเมินความเหมาะสมในการลงทุน

### ้คุณ เป็นมิตร เป็นเพื่อน

เพื่อช่วยให้ผู้ลงทุนทราบความเสี่ยงที่ตนเองยอมรับได้สูงสุด สำหรับการลงทุน ขอให้เลือกคำตอบที่คิดว่าดีที่สุดสำหรับผู้ ลงทุนตามคำถามดังนี้

#### ส่วนที่ 1 ข้อมูลส่วนตัว

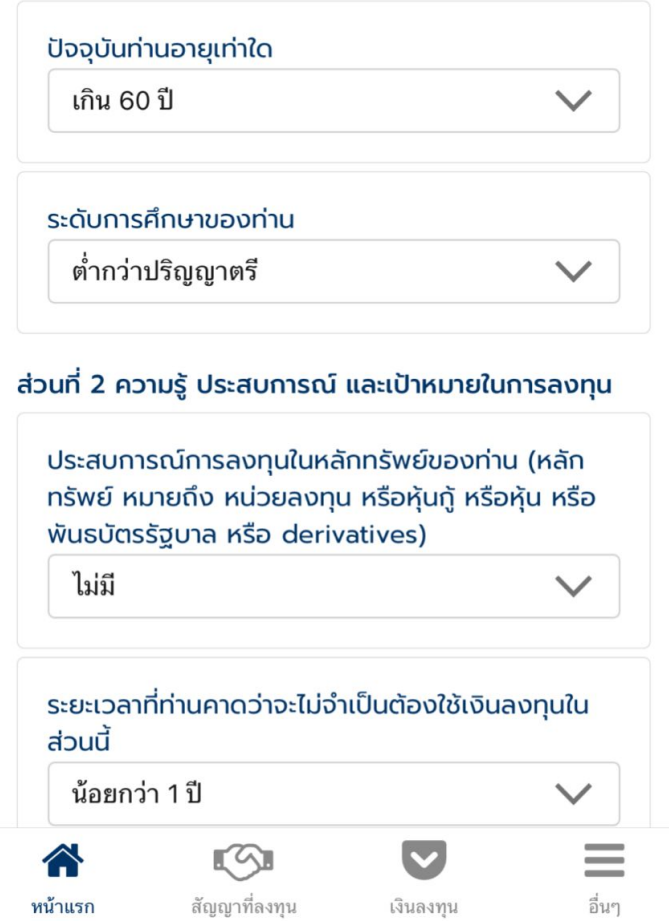

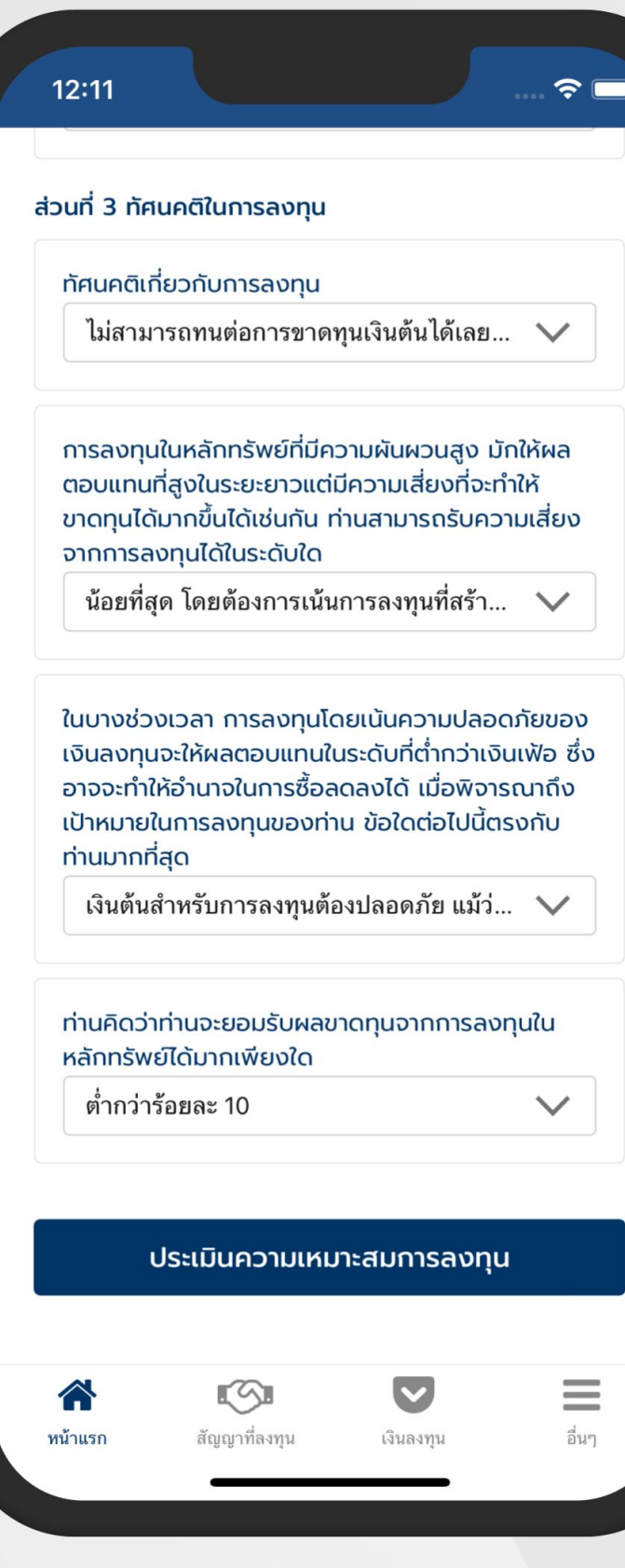

# ขั้นตอนที่ 2/4

### **ทําแบบประเมินความเหมาะสมในการลงทุน**

- 2.1 ตอบแบบประเมินความเหมาะสมในการลงทุน
	- (Suitability Test)

### 2.2 กด **"ประเมินความเหมาะสมการลงทุน"**

#### $12:11$

แบบประเมินความเหมาะสมในการลงทุน

#### ้ คุณ เป็นมิตร เป็นเพื่อน

#### ผลการรวมคะแนน ความเสี่ยงในการลงทุนของคุณ

#### คุณได้ 10 คะแนน

#### ี ประเภทนักลงทุน เสี่ยงต่ำ

ท่านต้องการผลตอบแทนมากกว่าการฝากเงินธนาคารเล็ก น้อย ไม่ต้องการความเสี่ยง และมีวัตถุประสงค์การลงทุนใน ระยะสั้นๆ

#### สัดส่วนการลงทุนที่เหมาะสม

> 60% เงินฝาก ตราสารหนี้ระยะสั้น และตราสารหนี้ภาครัฐที่ มีอายมากกว่า 1 ปี < 20% ตราสารหนี้ภาคเอกชน

# ขั้นตอนที่ 2/4

- 
- $<$  10% ตราสารทน
- **ทําแบบประเมินความเหมาะสมในการลงทุน**
- 2.3 หน้าจอแสดงผลประเมินความเหมาะสมในการลงทุน
- 2.4 ตรวจสอบผลคะแนนความเสี่ยงในการลงทุน
	- ้จากนั้นกด **"บันทึก"**

合

หน้าแรก

< 5% การลงทุนทางเลือก

สินเชื่อ StockLend by NestiFly มีระดับของผล ตอบแทนและความเสี่ยงอยู่ระหว่างตราสารหนี้ภาคเอกชน และตราสารทุน

การลงทุนในสินเชื่อ StockLend by NestiFly **เป็นการลงทุนที่มี** ความเสี่ยง ลูกค้าควรศึกษาข้อมูลที่เกี่ยวข้องกับการลงทุนให้ รอบคอบถี่ถ้วน ควบคู่กับการศึกษาผลการประเมินความเสี่ยงในการ ลงทุน เพื่อใช้ประกอบการตัดสินใจในการลงทุนที่เหมาะสมกับตัวเอง

#### $\sqrt{2}$  $\blacktriangledown$ สัญญาที่ลงทุน เงินลงทุน

 $\frac{1}{2}$ 

อื่นๆ

### $12:11$

#### บระเภทนกลงทน เลยงตา

ท่านต้องการผลตอบแทนมากกว่าการฝากเงินธนาคารเล็ก ้น้อย ไม่ต้องการความเสี่ยง และมีวัตถุประสงค์การลงทุนใน ระยะสั้นๆ

 $\widehat{\mathbf{z}}$ 

#### สัดส่วนการลงทุนที่เหมาะสม

- > 60% เงินฝาก ตราสารหนี้ระยะสั้น และตราสารหนี้ภาครัฐที่ มีอายมากกว่า 1 ปี
- < 20% ตราสารหนี้ภาคเอกชน
- $<$  10% ตราสารทน
- < 5% การลงทุนทางเลือก

#### สินเชื่อ StockLend by NestiFly มีระดับของผล ตอบแทนและความเสี่ยงอยู่ระหว่างตราสารหนี้ภาคเอกชน และตราสารทุน

การลงทุนในสินเชื่อ StockLend by NestiFly **เป็นการลงทุนที่มี** ความเสี่ยง ลูกค้าควรศึกษาข้อมูลที่เกี่ยวข้องกับการลงทุนให้ รอบคอบถี่ถ้วน ควบคู่กับการศึกษาผลการประเมินความเสี่ยงในการ ลงทุน เพื่อใช้ประกอบการตัดสินใจในการลงทุนที่เหมาะสมกับตัวเอง ้ทั้งนี้ ลูกค้ายินยอมรับความเสี่ยงที่เกิดจากการลงทุน ในกรณีที่ ลูกค้าตัดสินใจลงทุนในระดับความเสี่ยงที่สูงกว่าระดับความเสี่ยง ของการลงทุนจากผลการประเมิน ถือว่าลูกค้าตกลงที่จะยินยอมรับ ้ความเสี่ยงของการลงทุนนั้นเอง โดยลูกค้ายอมรับว่าการดำเนินการ ลงทุนของลูกค้า อาจจะไม่เป็นไปตามผลการประเมินและอาจไม่ แน่นอน และสามารถเปลี่ยนแปลงได้

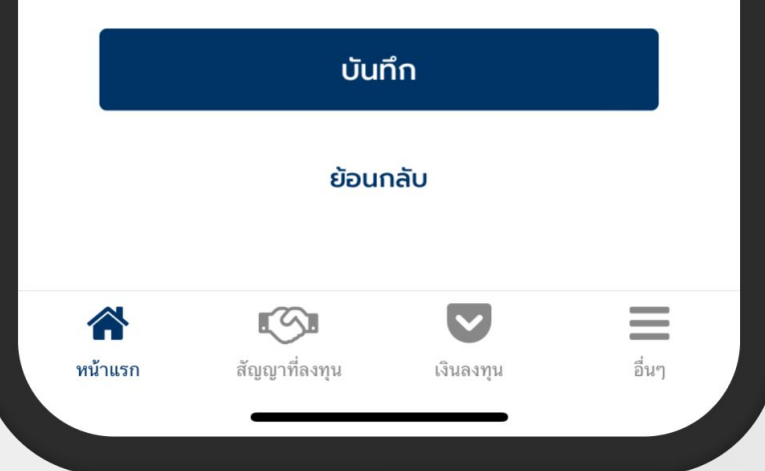

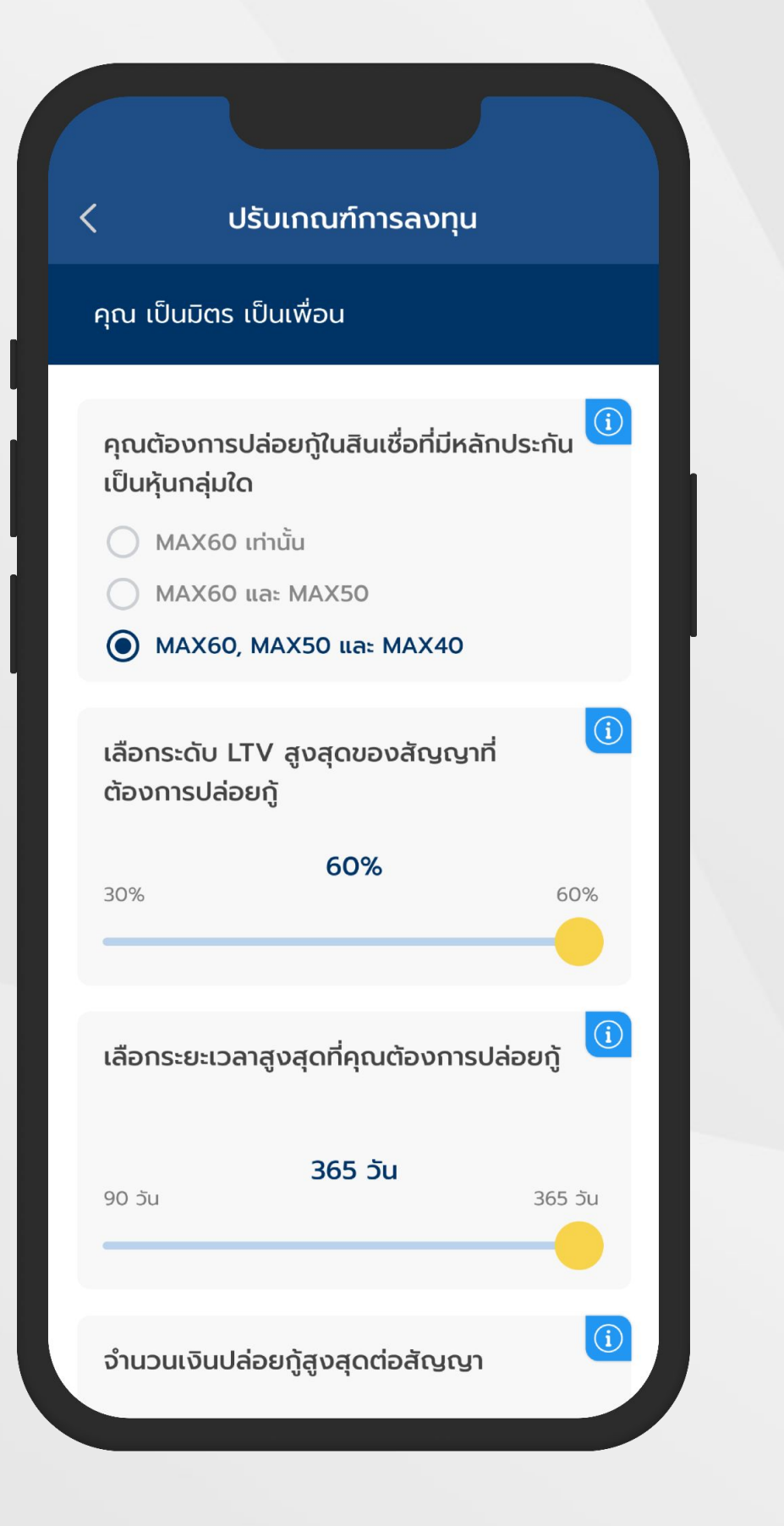

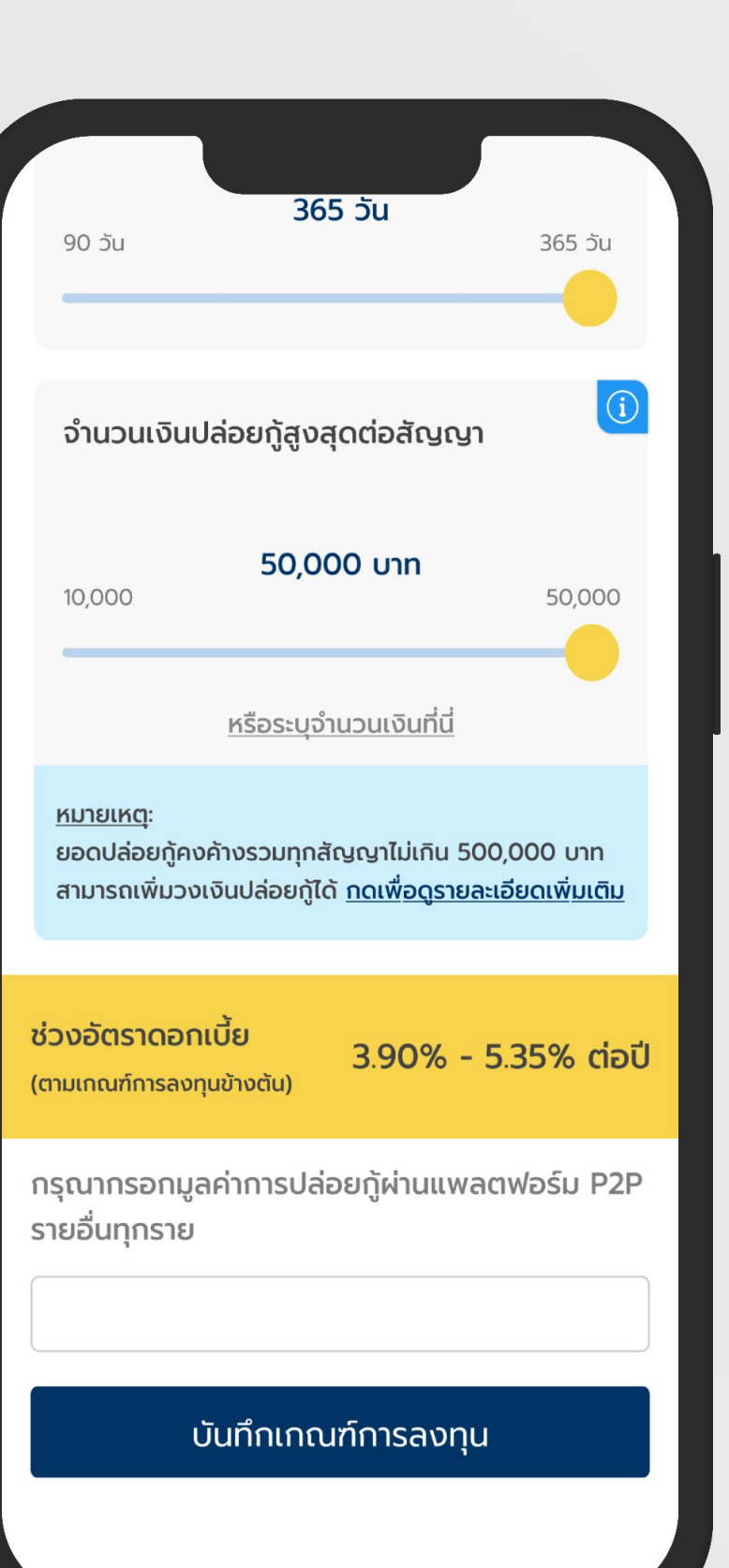

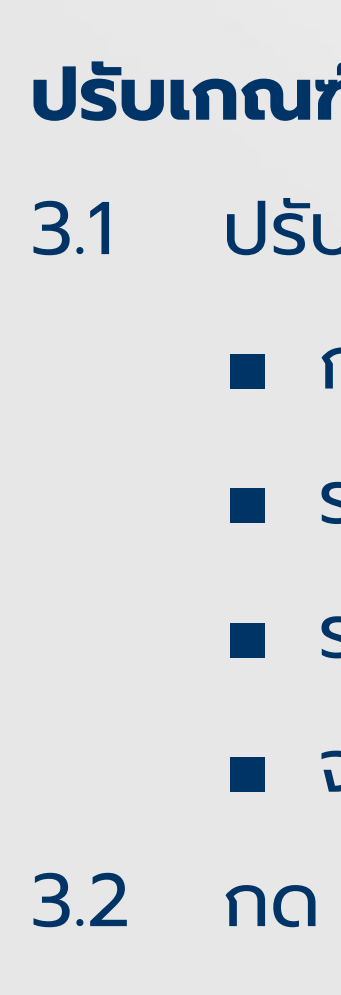

# ขั้นตอนที่ 3/4

### **ปรับเกณฑ์การลงทุน**

- 3.1 ปรับเกณฑ์การลงทุนตามที่ต้องการ
	- กลุ่มหุ้นที่ต้องการลงทุน
	- ระดับ LTV สูงสุดที่ต้องการลงทุน
	- ระยะเวลาสูงสุดของสัญญาที่ต้องการลงทุน
	- จำนวนเงินลงทุนสูงสุดต่อสัญญา
- 3.2 กด **"บันทึกเกณฑ์การลงทุน"** เพื่อดําเนินการต่อ

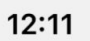

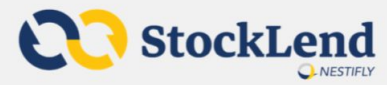

### ้ ในฐานะผู้ให้กู้ โปรดศึกษารายละเอียดที่จะ ปรากฏในสัญญาเงินกู้

### สัญญากู้ยืมเงิน

#### จากการให้บริการจัดหาและจับคู่ธุรกรรมสินเชื่อระหว่าง บุคคลกับบุคคลทางอิเล็กทรอนิกส์

สัญญากู้ยืมเงินฉบับนี้ ("สัญญาฉบับนี้") ทำขึ้นเมื่อวันที่ [•] โดยและระหว่าง

บุคคลที่มีชื่อและรายละเอียดปรากฎตามเอกสารแนบท้าย หมายเลข 1 ของสัญญาฉบับนี้ ซึ่งต่อไปในสัญญาฉบับนี้ จะเรียกว่า "ผู้ให้กู้" หรือ "ผู้ให้กู้ทั้งหลาย" ฝ่ายหนึ่งกับ [•] ผู้ถือบัตรประชาชนเลขที่ [•] ที่อยู่เลขที่ [•] ซึ่งต่อไปใน สัญญาฉบับนี้จะเรียกว่า "ผู้กู้" อีกฝ่ายหนึ่ง โดยที่

ผู้ให้กู้ทั้งหลายมีความประสงค์ที่จะให้ผู้กู้กู้ยืมเงินและผู้กู้มี ความประสงค์ที่จะกู้ยืมเงินจากผู้ให้กู้ทั้งหลายผ่านบริการ จัดหาและจับคู่ธุรกรรมสินเชื่อระหว่างบุคคลกับบุคคลทาง อิเล็กทรอนิกส์ที่ให้บริการโดยบริษัท เนสท์ติฟลาย จำกัด ("การกู้ยืมเงิน") โดยมีหลักทรัพย์ของผู้กู้ซึ่งเป็นหุ้น สามัญของบริษัทจดทะเบียนและมีการซื้อขายใน ตลาดหลักทรัพย์แห่งประเทศไทย ("ตลาดหลักทรัพย์ฯ") ที่ฝากไว้ในรูปแบบไร้ใบหุ้นกับบริษัท ศูนย์รับฝากหลัก ทรัพย์ (ประเทศไทย) จำกัด ("ศูนย์รับฝากหลักทรัพย์") ซึ่งเป็นนายทะเบียนของหุ้นสามัญดังกล่าวเป็นหลักประกัน การกู้ยืมเงินดังกล่าว

คู่สัญญาทั้งสองฝ่ายได้ตกลงกันดังต่อไปนี้

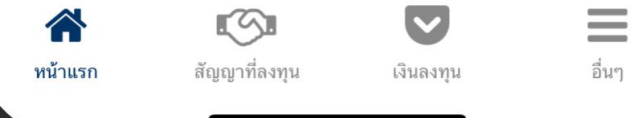

# ขั้นตอนที่ 4/4

#### $12:11$

הם וחוזותו ומווחחו וואטוווופורו ואונות ומוזותו מיחוזותו ומ หรือการสื่อสารอื่นใดทางจดหมายอิเล็กทรอนิกส์หลัง 20.00 น. ให้ถือว่าการส่งคำบอกกล่าว คำทวงถาม หรือ การสื่อสารดังกล่าวได้ส่งมอบให้คู่สัญญาฝ่ายนั้นในวันถัด W

11.4 ผู้ให้กู้ทั้งหลายและผู้กู้รับรู้และรับทราบว่าการส่งคำสั่ง ระหว่าง NTF และ LIB นั้นสามารถกระทำได้ทางจดหมาย อิเล็กทรอนิกส์ ทางระบบอิเล็กทรอนิกส์ที่มีการเชื่อมต่อ กันของ NTF และ LIB ทางโทรศัพท์ หรือโดยวิธีการอื่น ใดตามที่ NTF และ LIB จะได้ตกลงกันให้เป็นวิธีการส่งคำ สั่งที่มีผลใช้บังคับ

#### 12. เอกสารแนบเป็นส่วนหนึ่งของสัญญา

ให้เอกสารแนบของสัณณาฉบับนี้ เป็นส่วนหนึ่งของ สัญญาฉบับนี้

#### 13. กฎหมายที่ใช้บังคับ

สัญญาฉบับนี้อยู่ภายใต้บังคับและการตีความตาม กฦหมายไทย

เพื่อเป็นหลักฐานแห่งการนี้ คู่สัญญาทุกฝ่ายได้อ่านและ ทำความเข้าใจสัญญาฉบับนี้โดยตลอดแล้ว จึงลงลายมือ ชื่อและประทับตราสำคัญ (ถ้ามี) ไว้เป็นหลักฐานต่อหน้า พยานตามวันที่ที่ระบุไว้ในสัญญาฉบับนี้

#### -- ส่วนสำหรับลงนาม --

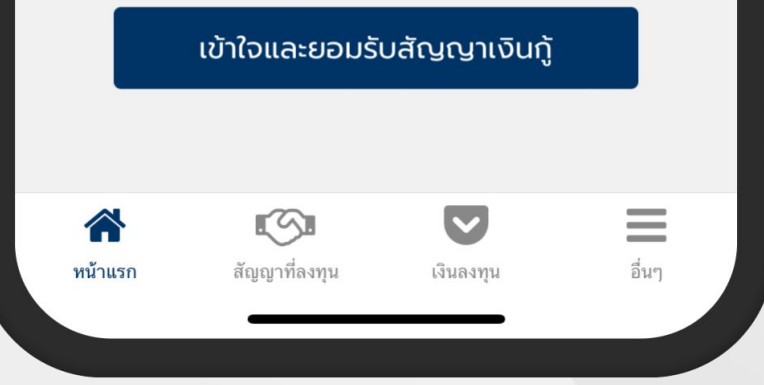

# **ตัวอย่างสัญญากู้ยืมเงิน**

หมายเหตุ ผู้ให้กู้ (Investor) สามารถเริ่มลงทุนได้โดยการฝากเงิน เข้าบัญชี Cash Balance P2P สามารถดูขั้นตอนได้ที่ Link: <https://www.nestifly.com/deposit-to-p2p>

- 4.1 อ่านตัวอย่างสัญญากู้ยืมเงิน และ
	- กด **"เข้าใจและยอมรับสัญญาเงินกู้"**
- 4.2 บัญชีใช้งานในฐานะผู้ให้กู้เปิดการใช้งานเรียบร้อย

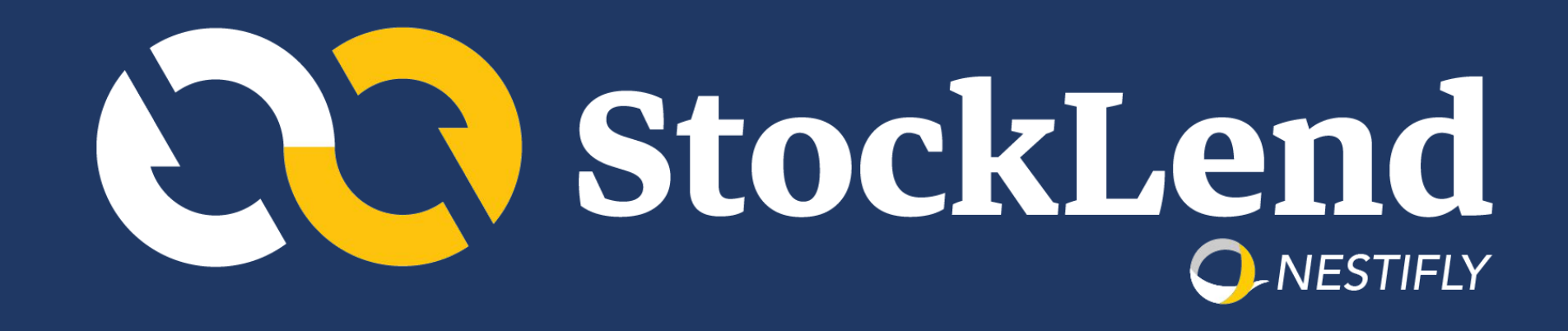

# **สถานะผู้ใช้บริการ : ผู้กู้ (ฺBorrower)**

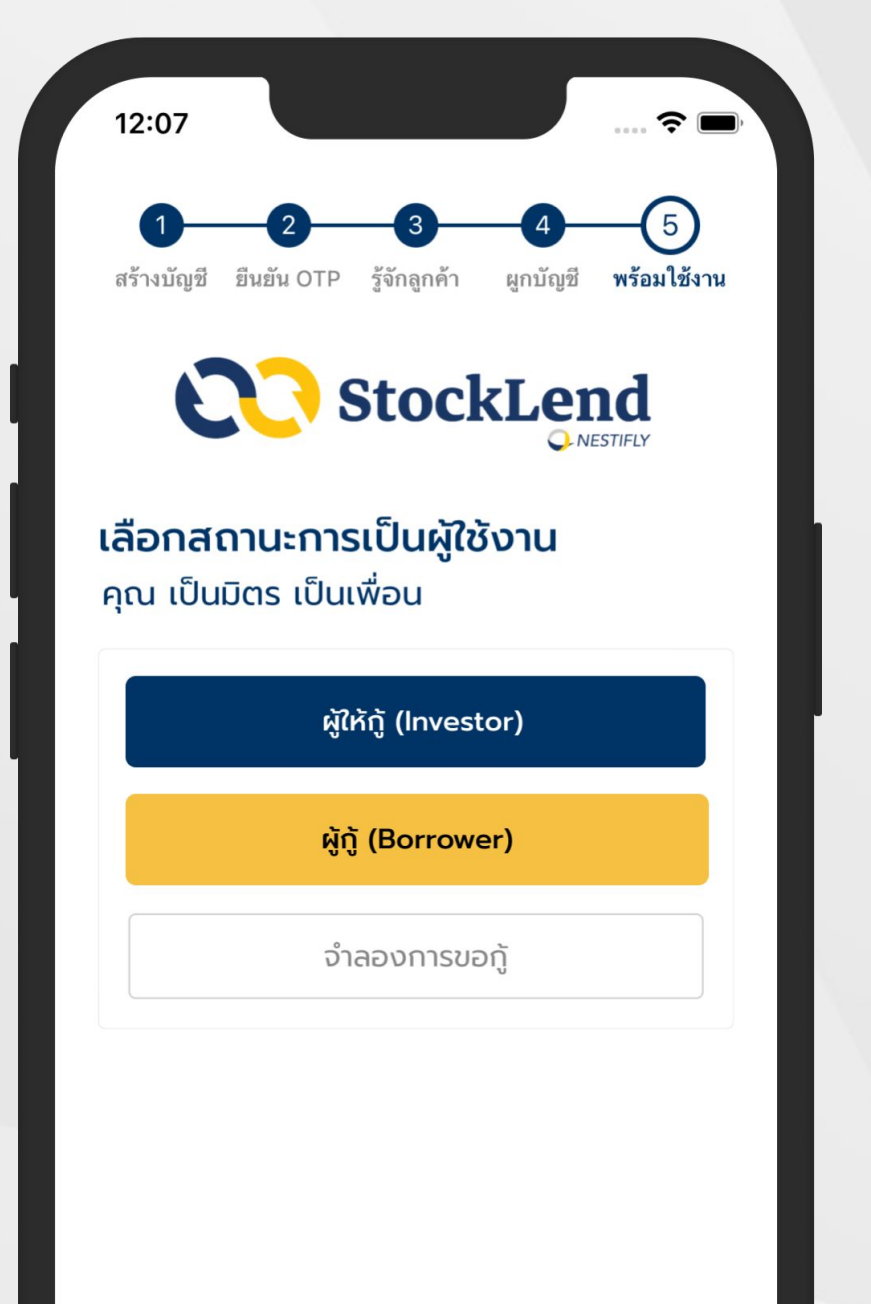

#### ริษัทฯ และผู้ขอไ

และเงื่อนไข

ิฉบับนี้ ให้บังคับและตความตามกฎหมายเทย ข้อพิพาทที่ ้เกิดขึ้นภายใต้หรือที่เกี่ยวข้องกับข้อตกลงและเงื่อนไขนี้ให้ ส่งไปยังเขตอำนาจศาลที่ไม่ผกขาดของศาลไทย ผ้ขอใช้บริการได้อ่านและทำความเข้าใจข้อตกลงและ เงื่อนไขนี้ และยินยอมให้มีผลบังคับกับผู้ขอใช้บริการตั้งแต่ วันที่ผู้ขอใช้บริการกดยอมรับข้อตกลงและเงื่อนไขนี้

[1]<br>— "กรรมการ" หมายความว่า ผู้ที่ดำรงตำแหน่งเป็นกรรมการของบริ ษัทฯ

 $\left[ 2\right]$  "ผู้มีอำนาจในการจัดการ" หมายความว่า

(1) ผู้จัดการ รองผู้จัดการ ผู้ช่วยผู้จัดการของบริษัทฯ หรือผู้ซึ่งมี ตำแหน่งเทียบเท่าที่เรียกชื่ออย่างอื่น หรือ

(2) บุคคลซึ่งบริษัทฯ ทำสัญญาให้มีอำนาจในการบริหารงานทั้งหมด หรือบางส่วน หรือ

(3) บุคคลที่ตามพฤติการณ์มีอำนาจควบคุมหรือครอบงำผู้จัดการหรือ กรรมการหรือการจัดการของบริษัทฯ ให้ปฏิบัติตามคำสั่งของตนใน การกำหนดนโยบายหรือการดำเนินงานของบริษัทฯ

# ขั้นตอนที่ 1/8

 $\overline{\phantom{1}}^{[3]}$  "ผู้ถือหุ้นรายใหญ่" หมายความว่า บุคคลที่ถือหุ้นหรือมีไว้ซึ่งหุ้นขอ งบริษัทฯ เกินร้อยละสิบของหุ้นที่จำหน่ายได้แล้วทั้งหมด และให้นับ รวมหุ้นที่ถือ โดยผู้ที่เกี่ยวข้องด้วย

 $\stackrel{[4]}{-}$ "ผู้ที่เกี่ยวข้อง" หมายความว่า บุคคลที่มีความสัมพันธ์กับอีก ูบคคลหนึ่งในลักษณะดังต่อไปนี<u>้</u>

(1) เป็นคู่สมรส

(2) เป็นบุตรหรือบุตรบุญธรรมที่ยังไม่บรรลุนิติภาวะ

(3) บุคคลอื่นที่มีลักษณะตามที่ธนาคารแห่งประเทศไทยประกาศ กำหนด

### ้ยอมรับเงื่อนไขในฐานะผู้กู้

ยกเลิก

- **เลือกสถานะผู้ใช้บริการ : ผู้กู้**
- 1.1 กด **"ผู้กู้ (ฺBorrower)"**
- 1.2 อ่าน **"ข้อตกลงและเงื่อนไขการให้กู้ยืมเงินฯ"**
- 1.3 กด **"ยอมรับเงื่อนไขในฐานะผู้กู้"**

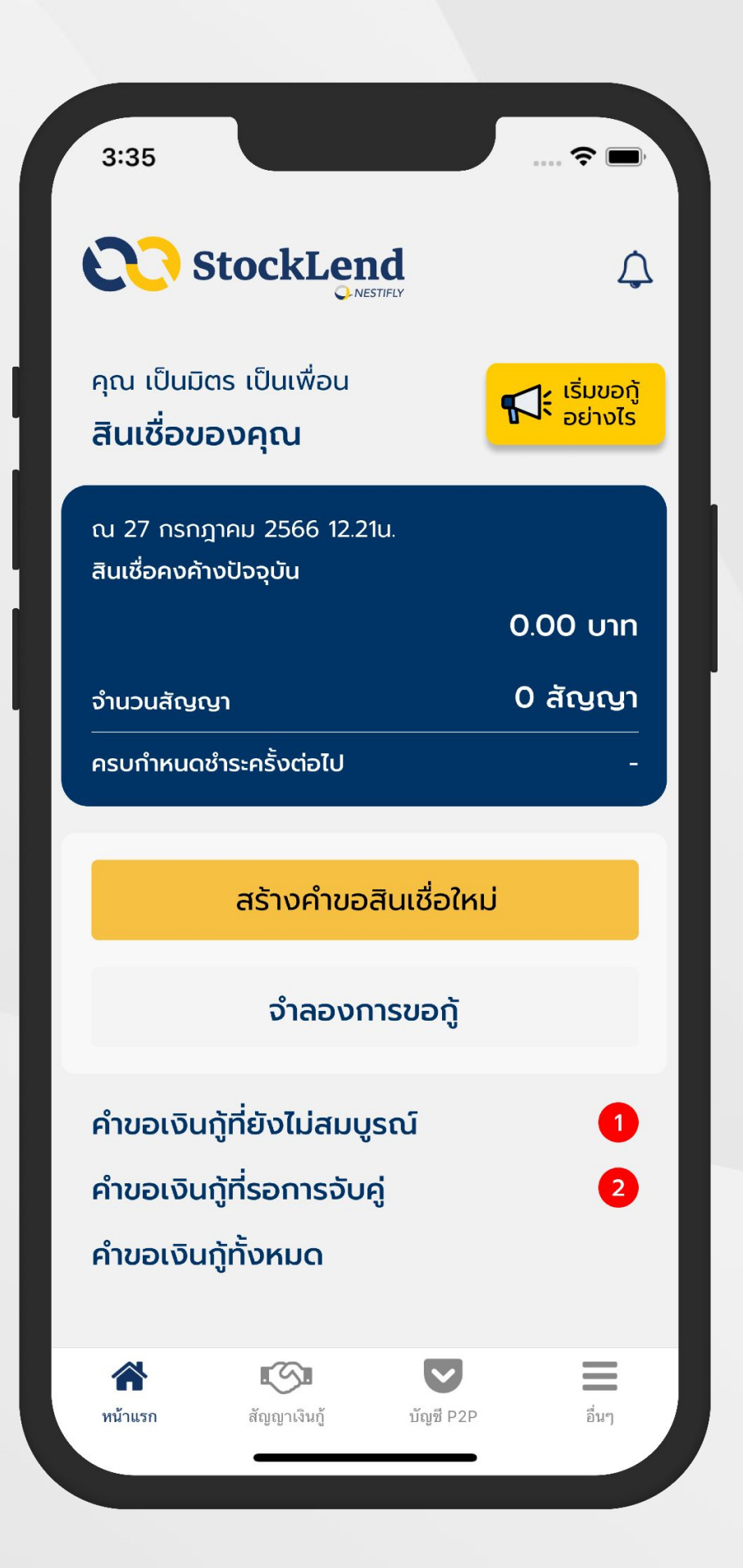

# $\overline{\rm u}$ ขั้นตอนที่ 2/8

### **สร้างคําขอสินเชื่อ**

### 2. เลือก **"สร้างคําขอสินเชื่อใหม่"**

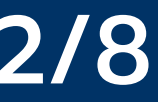

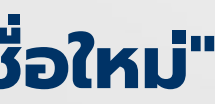

### เข้าสู่ระบบเพื่อทำการเชื่อมต่อบัญชี กับ Liberator

ารุณากรอกข้อมูลเพื่อเข้าระบบ

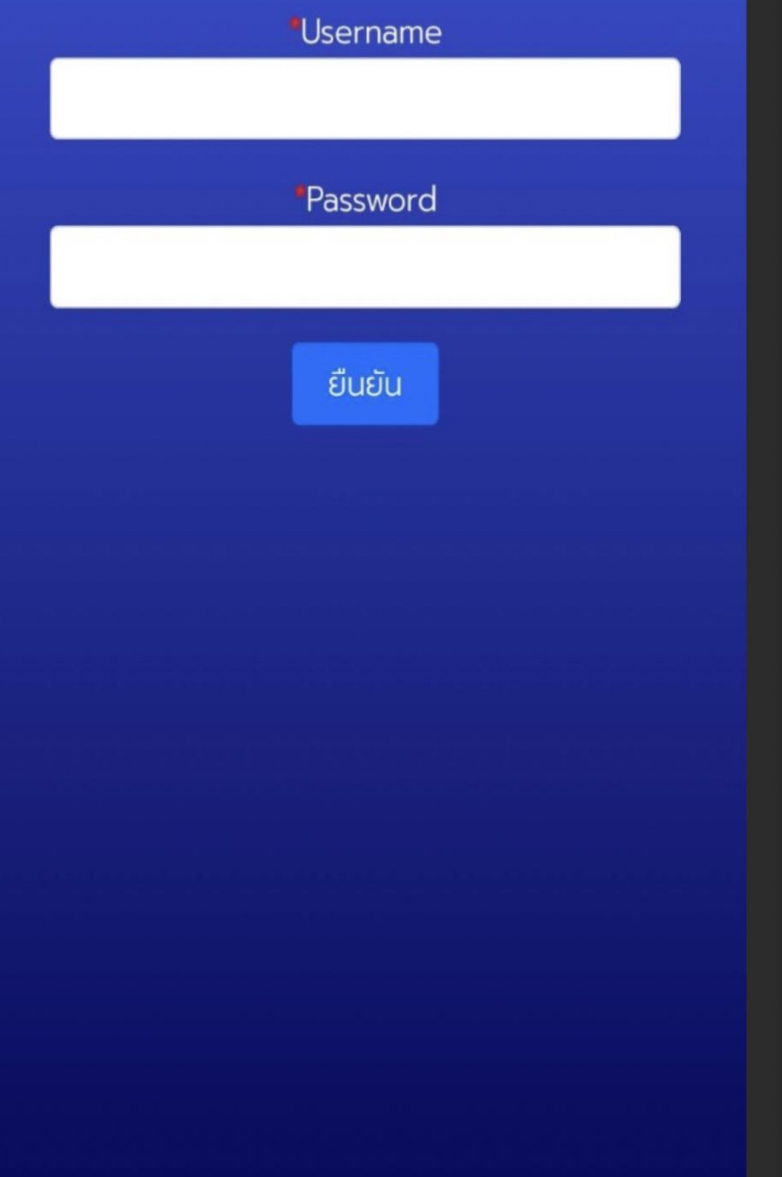

# ขั้นตอนที่ 3/8

### **Log in บัญชี Liberator**

3. กรอก Username เเละ Password ของบัญชีหลักทรัพย์ Liberator เพื่อทําการเชื่อมต่อบัญชี และดึงหุ้นที่อยู่ในบัญชี Cash Balance P2P ขึ้นมาแสดงบนแอปพลิเคชัน StockLend by NestiFly

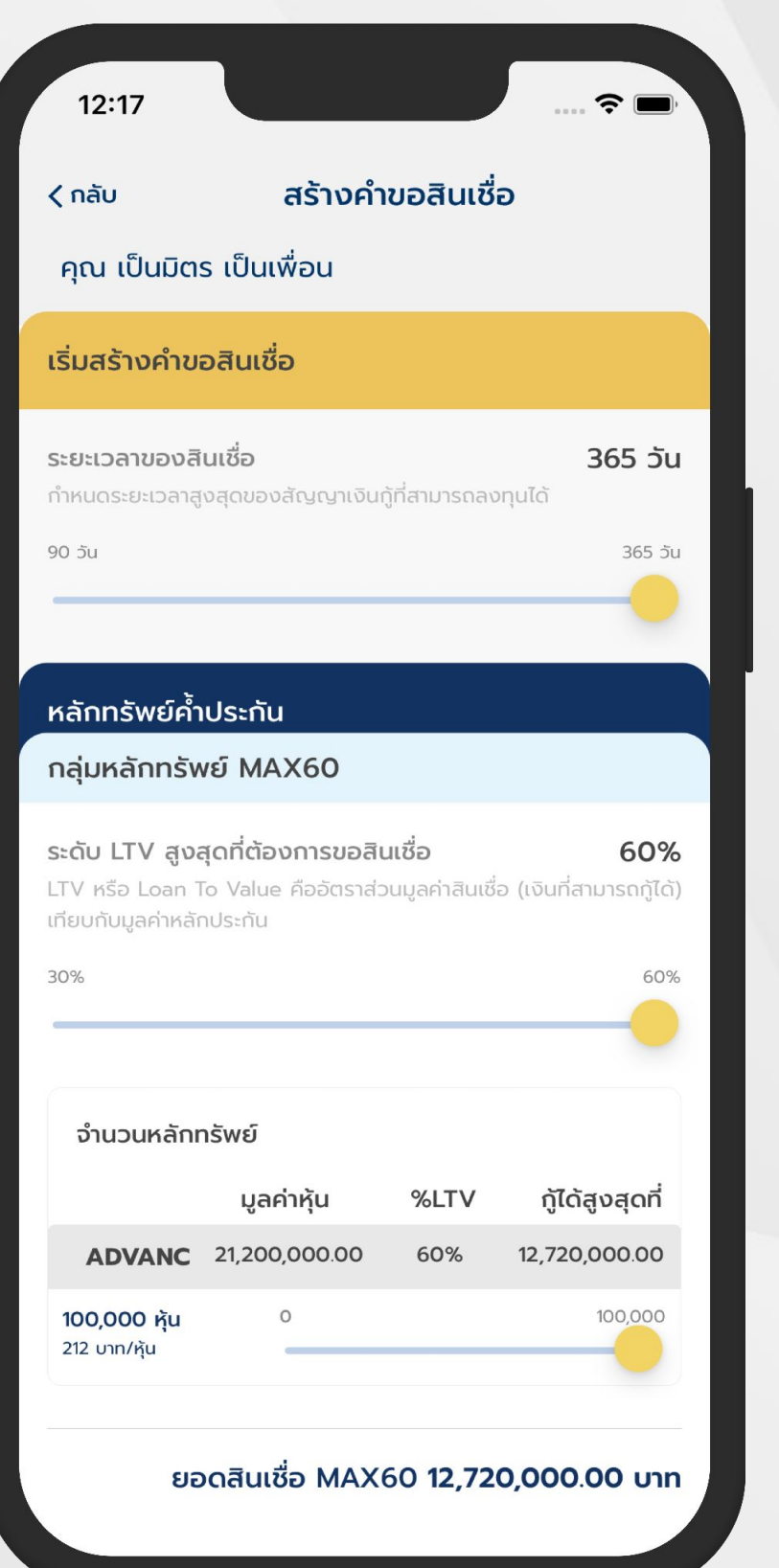

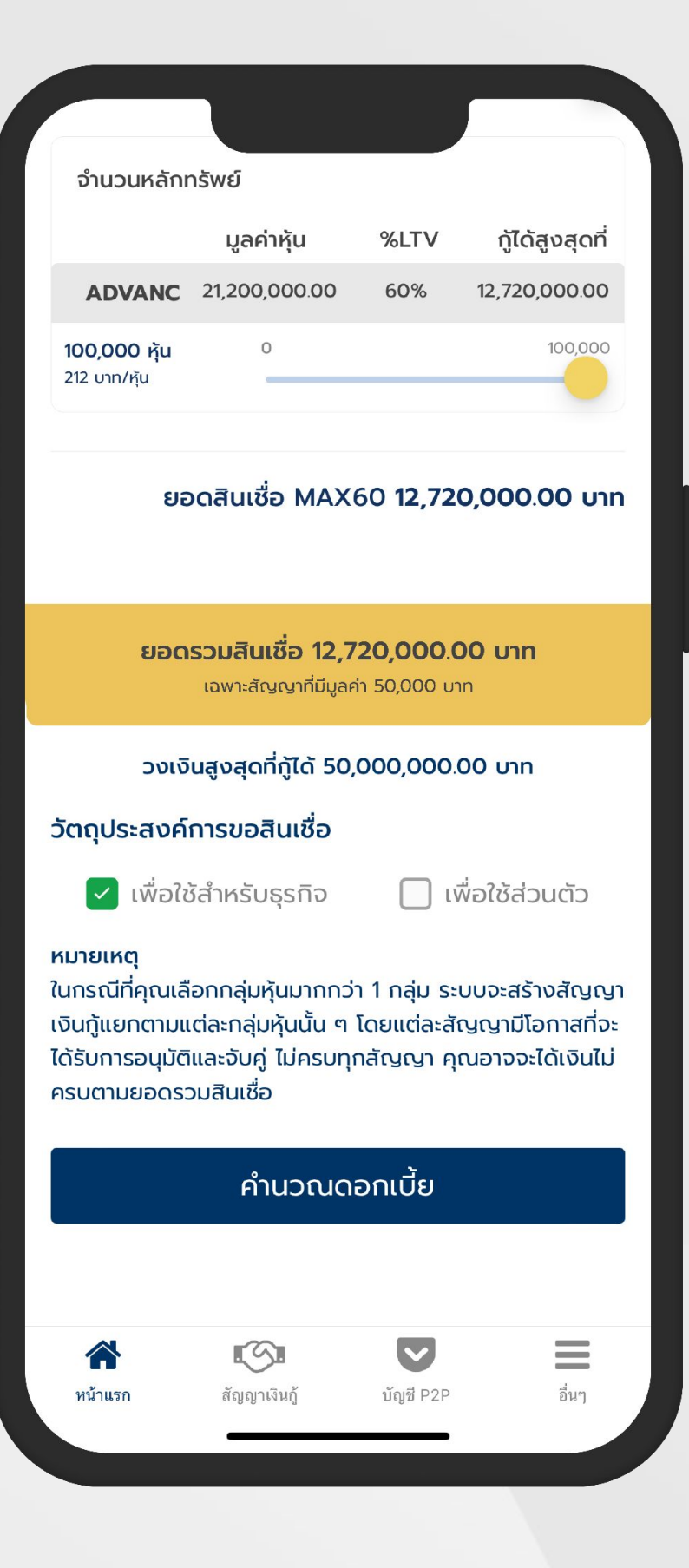

# ขั้นตอนที่ 4/8

### **เริ่มสร้างคําขอสินเชื่อ**

4.1 เริ่มสร้างคําขอสินเชื่อ โดยการกําหนด

- ระยะเวลาของสินเชื่อ
- ระดับ LTV สูงสุดที่ต้องการขอสินเชื่อ
- เลือกหุ้นและจํานวนหุ้นที่ต้องการ นํามาคํ˓าประกัน
- วัตถุประสงค์การขอสินเชื่อ
- 4.2 กด **"คํานวณดอกเบี้ย"**

#### $\widehat{\mathbb{R}}$  $12:17$ มูลค่าสินเชื่อ 12,720,000.00 unn 365 วัน ระยะเวลา เพื่อใช้สำหรับธุรกิจ วัตถุประสงค์ อัตราดอกเบี้ย 7.60% ต่อปี ค่าธรรมเนียมแพลตฟอร์ม 2.10% ต่อปี รายละเอียดสินเชื่อที่จะอยู่ในสัญญา มูลค่าหลักทรัพย์ 21,200,000.00 unn ระดับ LTV 60% ค่าดอกเบี้ย 966,720.00 unn ค่าธรรมเนียม 267,120.00 unn ค่าภาษีมูลค่าเพิ่ม 18,698.40 บาท ค่าอากรแสตมป์ 6,360.00 unn เงินที่จะได้รับ 11,461,101.60 บาท เงินที่ต้องชำระคืน 12,720,000.00 unn อัตราดอกเบี้ย APR\* 10.92% ต่อปี \*APR คือ อัตราดอกเบี้ยรวมค่าธรรมเนียมที่แท้จริงต่อปี

### หลักทรัพย์ค้ำประกัน

ADVANC

100,000.00 หุ้น

ยอดรวมสินเชื่อ 12,720,000.00 unn

ยืนยันและดำเนินการต่อ

# ขั้นตอนที่ 4/8

# **ตรวจสอบรายละเอียดคําขอสินเชื่อ**

### 4.3 ตรวจสอบรายละเอียดของคําขอสินเชื่อเรียบร้อยเเล้ว

### กด **"ยืนยันเเละดําเนินการต่อ"**

### สร้างคำขอสินเชื่อ

 $\widehat{\mathbf{z}}$ 

#### คุณ เป็นมิตร เป็นเพื่อน

 $12:17$ 

ี่ < กลับ

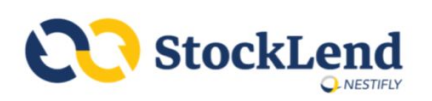

### สัญญากู้ยืมเงิน

#### จากการให้บริการจัดหาและจับคู่ธุรกรรมสินเชื่อระหว่างบุคคล กับบุคคลทางอิเล็กทรอนิกส์

สัญญากู้ยืมเงินฉบับนี้ ("สัญญาฉบับนี้") ทำขึ้นเมื่อวันที่ [•] โดยและระหว่าง

# ขั้นตอนที่ 4/8

บุคคลที่มีชื่อและรายละเอียดปรากฏตามเอกสารแนบท้าย หมายเลข 1 ของสัญญาฉบับนี้ ซึ่งต่อไปในสัญญาฉบับนี้จะ เรียกว่า "ผู้ให้กู้" หรือ "ผู้ให้กู้ทั้งหลาย" ฝ่ายหนึ่งกับ [•] ผู้ถือบัตรประชาชนเลขที่ [•] ที่อยู่เลขที่ [•] ซึ่งต่อไปใน สัญญาฉบับนี้จะเรียกว่า "ผู้กู้" อีกฝ่ายหนึ่ง

โดยที่

ผู้ให้กู้ทั้งหลายมีความประสงค์ที่จะให้ผู้กู้กู้ยืมเงินและผู้กู้มีความ ประสงค์ที่จะกู้ยืมเงินจากผู้ให้กู้ทั้งหลายผ่านบริการจัดหาและจับ คู่ธุรกรรมสินเชื่อระหว่างบุคคลกับบุคคลทางอิเล็กทรอนิกส์ที่ให้ บริการโดยบริษัท เนสท์ติฟลาย จำกัด ("การกู้ยืมเงิน") โดยมี หลักทรัพย์ของผู้กู้ซึ่งเป็นหุ้นสามัญของบริษัทจดทะเบียนและมี การซื้อขายในตลาดหลักทรัพย์แห่งประเทศไทย ("ตลาดหลัก ทรัพย์ฯ") ที่ฝากไว้ในรูปแบบไร้ใบหุ้นกับบริษัท ศูนย์รับฝากหลัก ทรัพย์ (ประเทศไทย) จำกัด ("ศูนย์รับฝากหลักทรัพย์") ซึ่งเป็น นายทะเบียนของหุ้นสามัญดังกล่าวเป็นหลักประกันการกู้ยืม เงินดังกล่าว

คู่สัญญาทั้งสองฝ่ายได้ตกลงกันดังต่อไปนี้

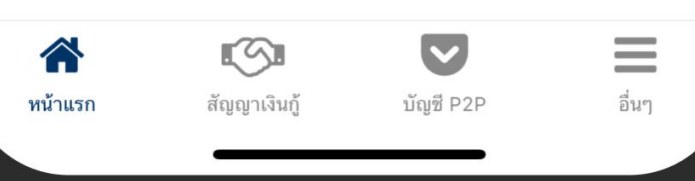

# **ตรวจสอบรายละเอียดคําขอสินเชื่อ** 4.4 อ่าน **"ตัวอย่างสัญญากู้ยืมเงิน"**

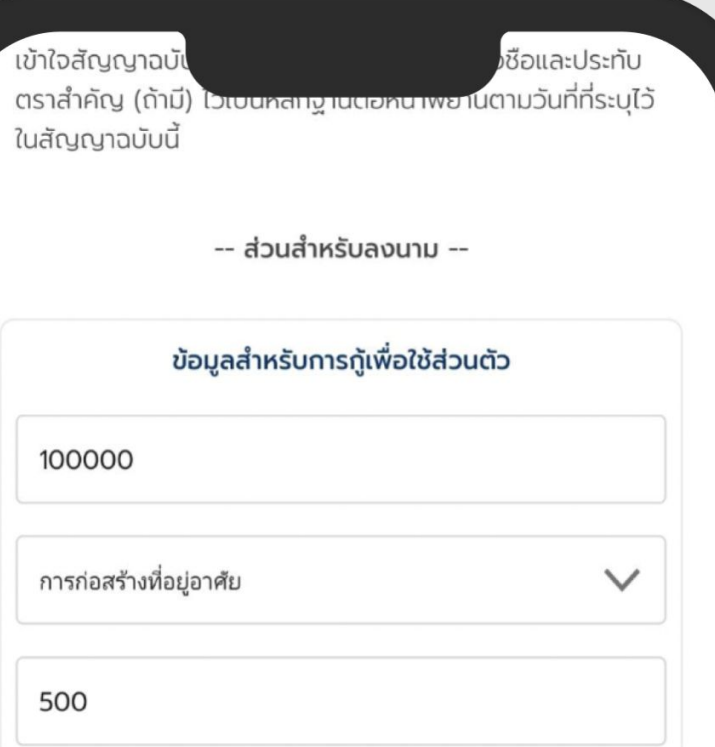

ยอดสินเชื่อจริงอาจเปลี่ยนแปลงได้ตามมูลค่าหลักทรัพย์ที่ เป็นประกัน โดยยอดสินเชื่อของคุณจะเปลี่ยนแปลงได้ไม่เกิน 5% จากวันที่คุณยืนยันการส่งรายงานข้อมูลเครดิต หากมี ิการเปลี่ยนแปลงเกิน 5% ระบบจะยกเลิกคำขอกู้ของคุณโดย อัตโนมัติ

 $\overline{\mathscr{S}}$ ยอมรับเงื่อนไขและข้อตกลงข้างต้น

### ยืนยันและส่งคำขอสินเชื่อ ย้อนกลับ  $\mathbb{C}$  $\equiv$  $\blacktriangledown$ 습 สัญญาเงินกู้ หน้าแรก บัญชี P2P

# ขั้นตอนที่ 4/8

### **ยืนยันคําขอสินเชื่อ**

- 4.5 กรอกข้อมูลสําหรับการกู้
- 4.6 เลือก **"ยอมรับเงื่อนไขเเละข้อตกลงข้างต้น"**
- 4.7 กด **"ยืนยันเเละส่งคําขอสินเชื่อ"**

### ยื่นรายงาน NCB ที่มีเครดิตสกอริ่ง

 $\widehat{\mathbb{R}}$ 

### คุณ เป็นมิตร เป็นเพื่อน

 $11:57$ 

### ้ยื่นรายงาน NCB ที่มีเครดิตสกอริ่ง

StockLend by NestiFly จะตรวจสอบรายงาน ข้อมูลเครดิตที่มีเครดิตสกอริ่ง จากบริษัท ข้อมูล ้เครดิตแห่งชาติ จำกัด เพื่อใช้ประกอบการพิจารณา สินเชื่อของคุณ

จากการตรวจสอบข้อมูล ณ 22 มีนาคม 2566 10.30น. พบว่าคุณยังไม่มีการส่งรายงาน NCB ้ ที่มีเครดิตสกอริ่ง ภายในระยะเวลา 90 วันที่ผ่านมา โปรดดำเนินการขอรายงาน NCB ที่มีเครติด ่ สกอริ่ง และส่งรายงานดังกล่าวภายใน 7 วัน

ช่องทางการขอรายงาน NCB ที่มีเครดิตสกอริ่ง

### ข้ามขั้นตอนนี้ไปก่อน

# ขั้นตอนที่ 5/8

พร้อมส่งรายงาน NCB ที่มีเครดิตสกอริ่ง

 $\equiv$ 合 **KOI** อื่นๆ หน้าแรก สัญญาเงินกู้ บัญชี P2P

### **ยื่นรายงาน NCB**

5. กด **"พร้อมส่งรายงาน NCB ที่มีเครดิตสกอริ่ง"**

### หมายเหตุ หากไม่สะดวก สามารถส่งรายงาน NCB ผ่านทางอีเมล **support@nestifly.com** ได้เช่นกัน

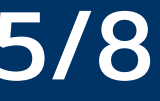

### กรุณาถ่ายรูปรายงาน NCB ้ที่มีเครดิตสกอริ่ง ทีละหน้าจนครบ

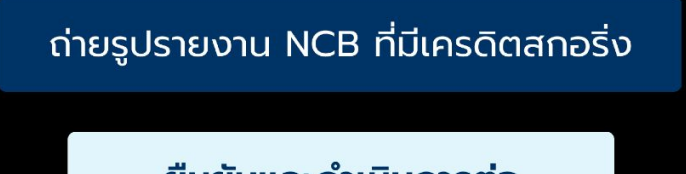

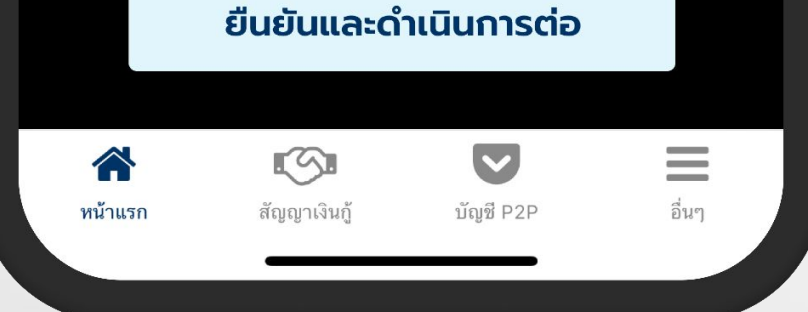

# ขั้นตอนที่ 6/8

### **ยื่นรายงาน NCB**

# 6.1 กด **"ถ่ายรูปรายงาน NCB ที่มีเครดิตสกอริ่ง"** เพื่อถ่ายภาพ

- 
- 6.2 ถ่ายรูปรายงาน NCB จนครบทุกหน้า และ
	- กด **"ยืนยันและดําเนินต่อ"**
- 6.3 รออนุมัติคําขอสินเชื่อ

### หมายเหตุ

- หากไม่สะดวก สามารถส่งรายงาน NCB
	- ผ่านทางอีเมล **support@nestifly.com** ได้เช่นกัน
- บริษัทฯ จะดําเนินการอนุมัติคําขอสินเชื่อภายใน 1 วันทําการ

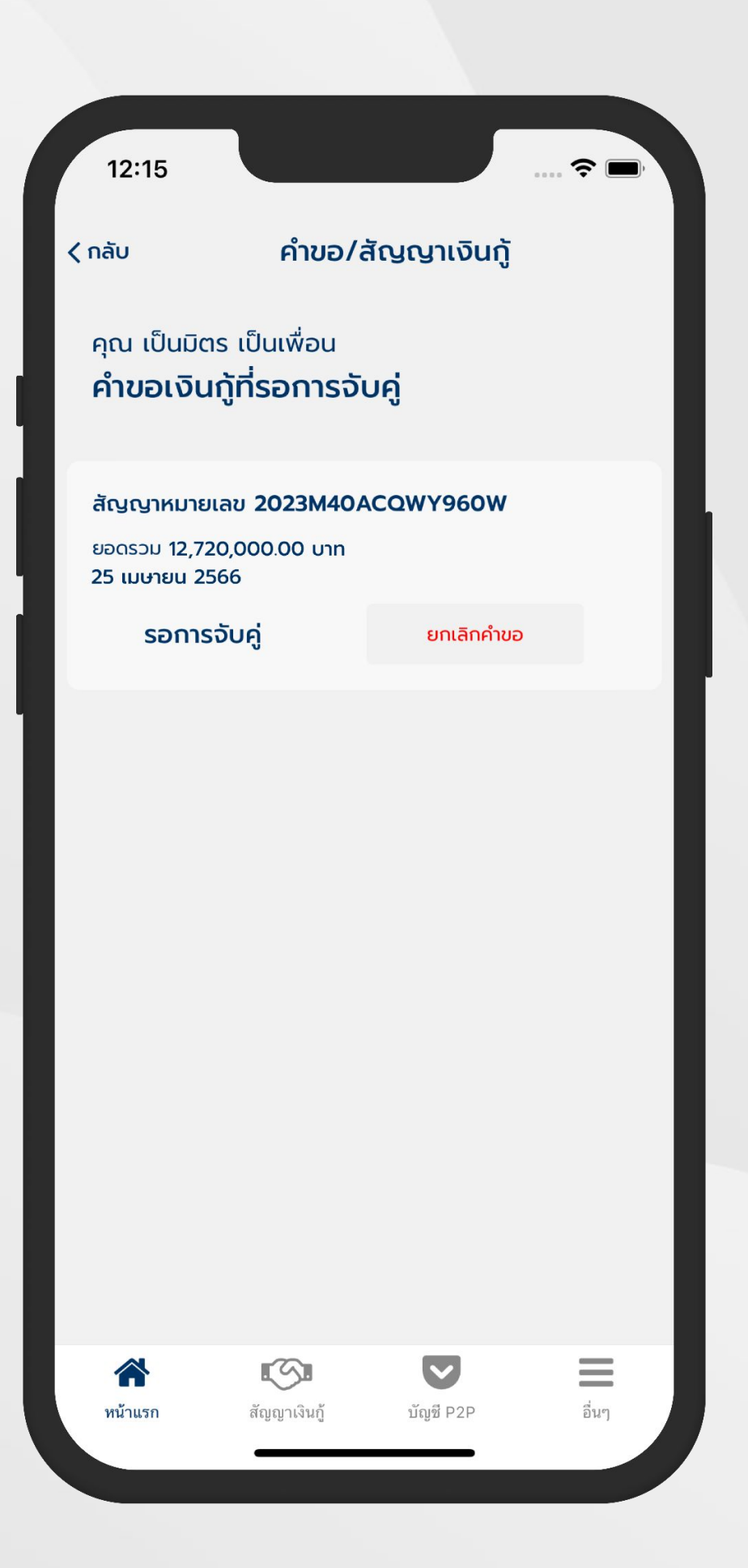

# ขั้นตอนที่ 7/8

หมายเหตุ หากยังจับคู่ไม่สำเร็จ ระบบจะทำการจับคู่ต่อไปเป็นเวลา 10 วันทำการ หากเกินระยะเวลาดังกล่าว ระบบจะยกเลิกคําขอสินเชื่อของคุณ

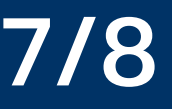

# **รออนุมัติคําขอสินเชื่อ**

### 7. เมื่อได้รับอนุมัติคําขอสินเชื่อเรียบร้อยแล้ว คําขอจะถูกนําไปจับคู่

ในวันทําการถัดไป

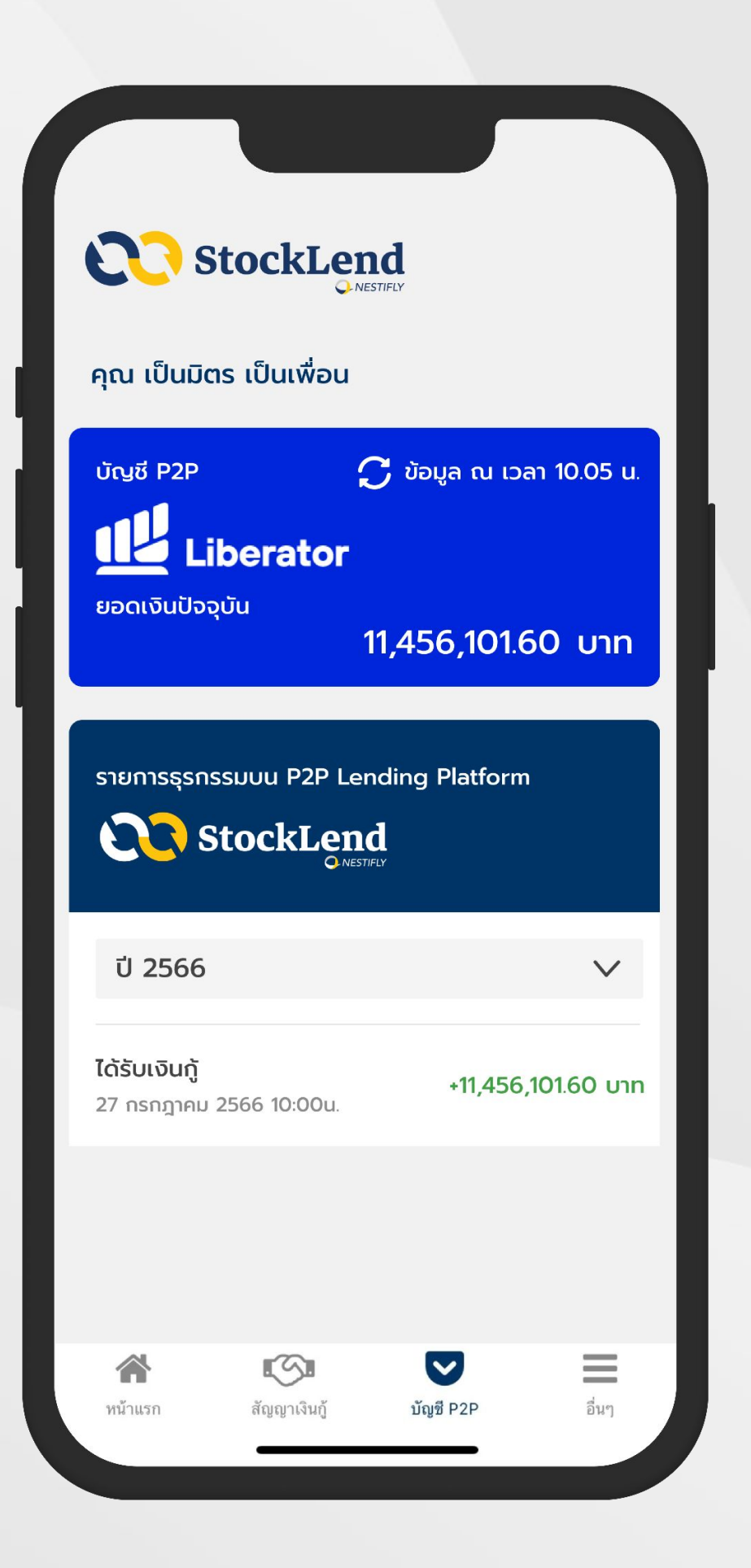

# ขั้นตอนที่ 8/8

# **จับคู่สําเร็จ ผู้กู้ได้รับเงิน** 8.1 เงินจะถูกโอนไปที่บัญชี Cash Balance P2P ภายในวันที่ คําขอสินเชื่อจับคู่สําเร็จ 8.2 เงินกู้ที่ได้รับจะแสดงในรายการธุรกรรม

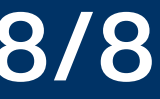

# NESTIFLY / More Opportunities,

### **NESTIFLY COMPANY LIMITED**

944 Samyan Mitrtown Unit 2807-2810 28<sup>th</sup> Floor Rama IV Road, Wangmai,Pathumwan Bangkok, Thailand 10330 www.nestifly.com

E-mail : contact@nestifly.com

This report contains information that is **confidential and proprietary**. No part of it may be used, circulated, quoted, or reproduced for distribution. If you are not the intended recipient of this report, you are hereby notified that the use, circulation, quoting, or reproducing of this report is strictly prohibited and may be unlawful.

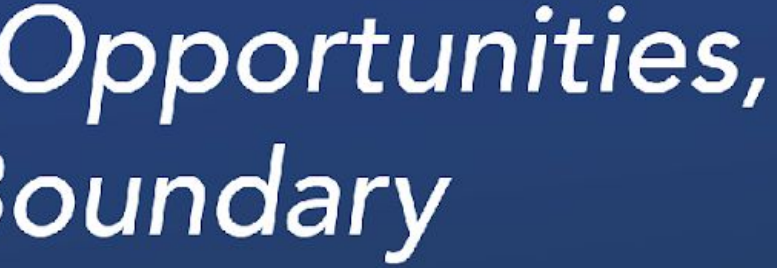